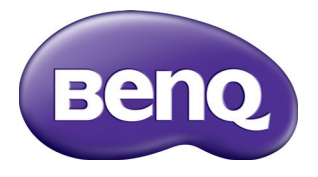

# MS527/MS517H/MS524A/MX528/ MX525A/MW529/TW529/MW526A

數位投影機 使用手冊

# 目錄

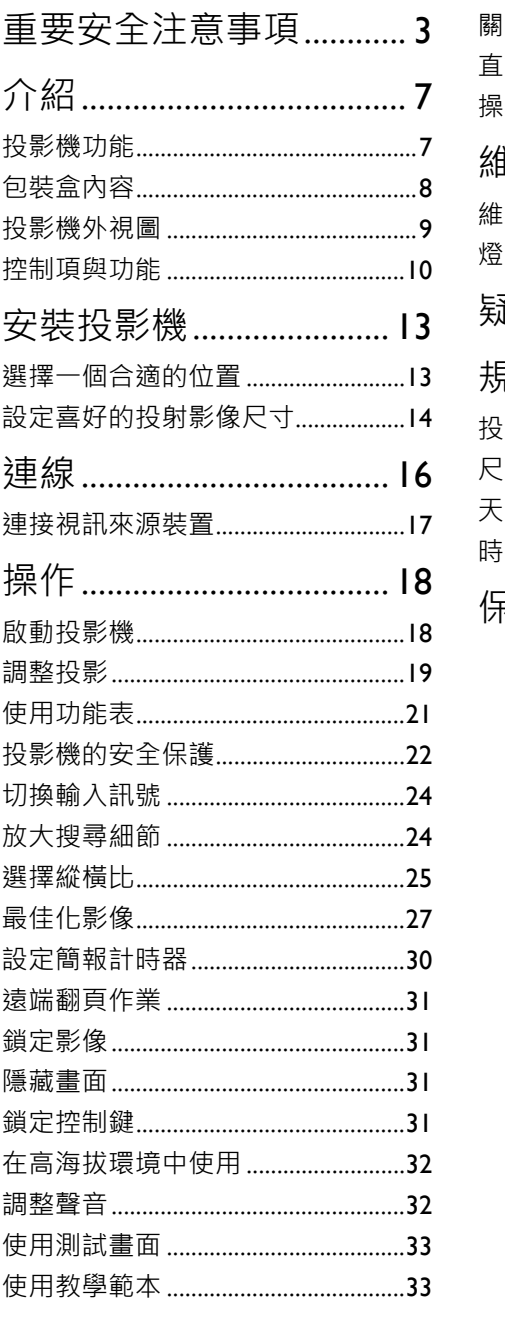

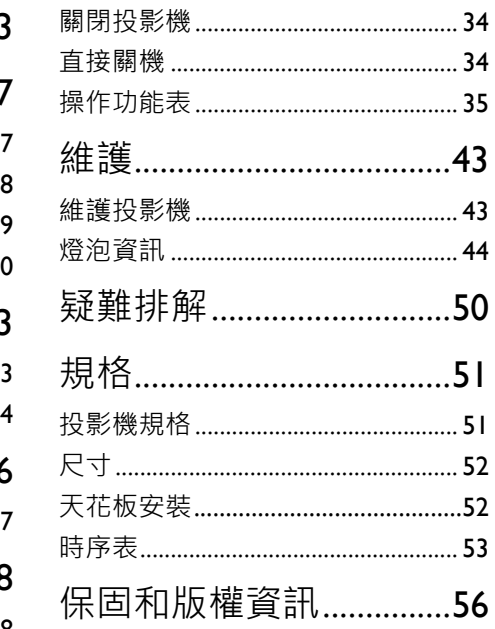

# <span id="page-2-0"></span>重要安全注意事項

本投影機經設計完成及測試通過,符合資訊科技設備的最新安全標準。然而,為確 保您安全地使用本產品,請務必遵循本手冊的指示與產品本身所標示的指示。

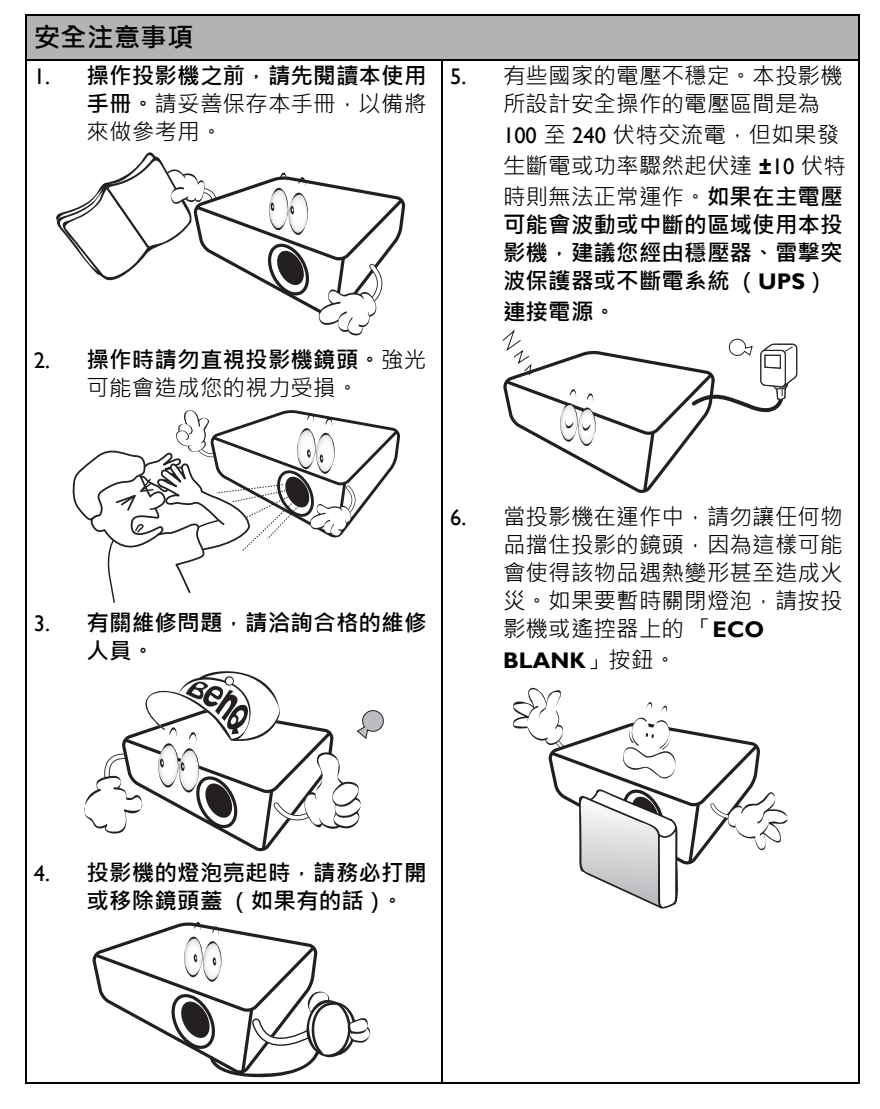

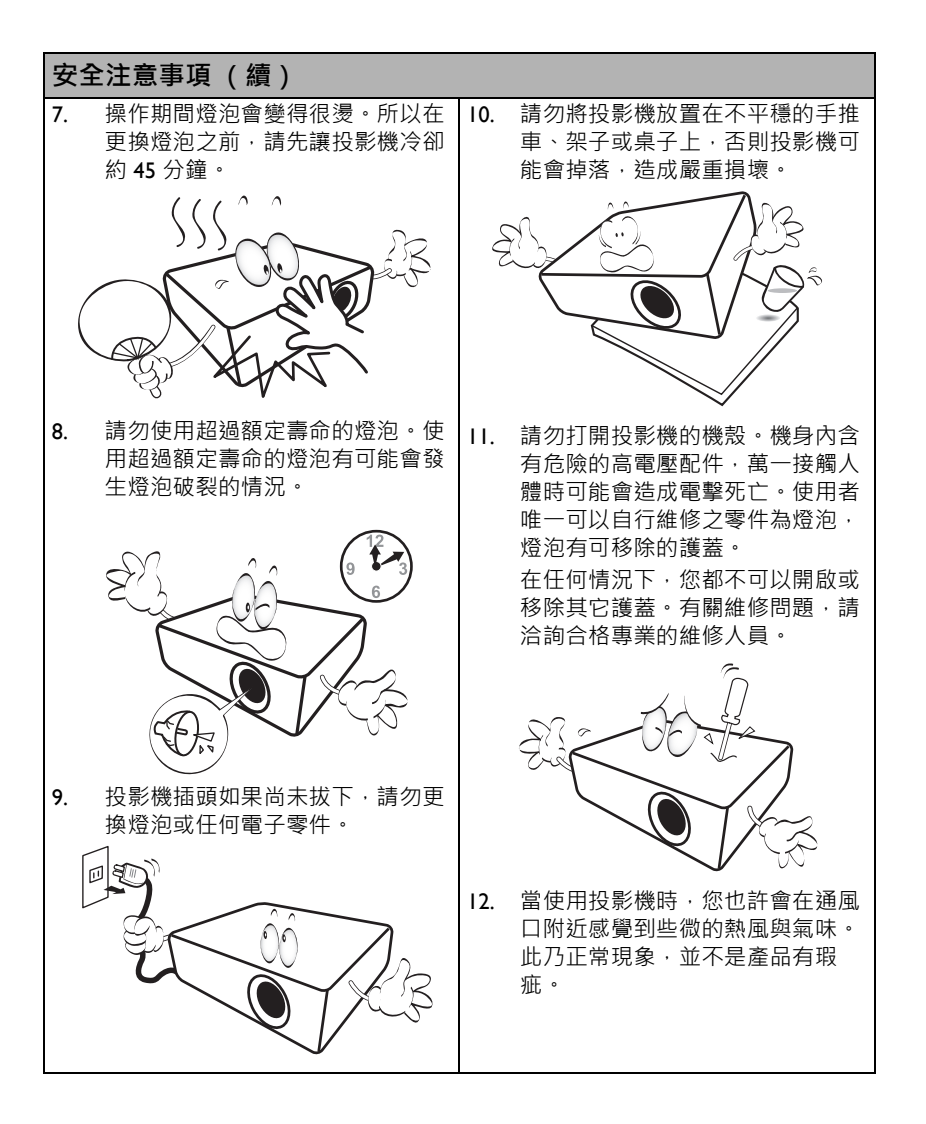

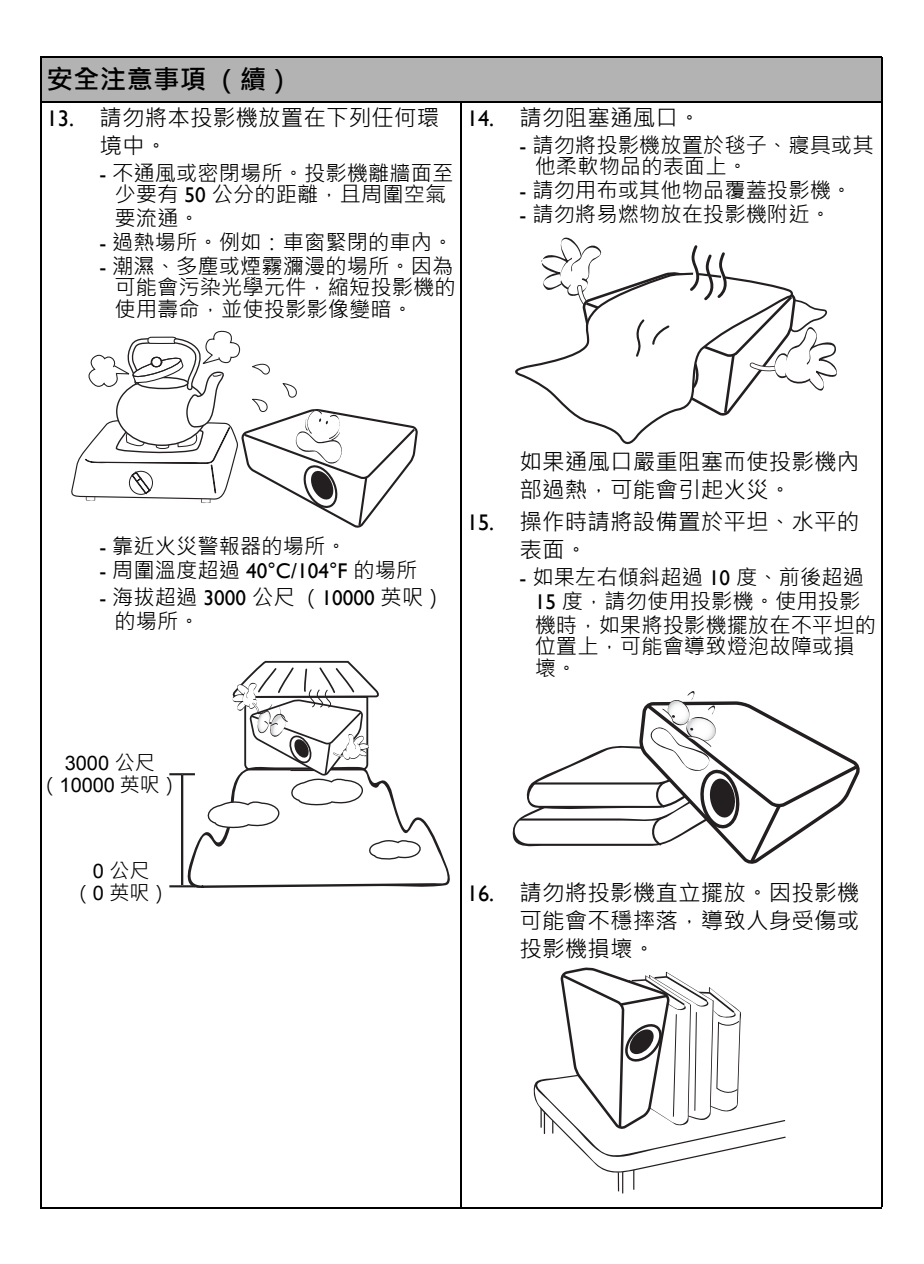

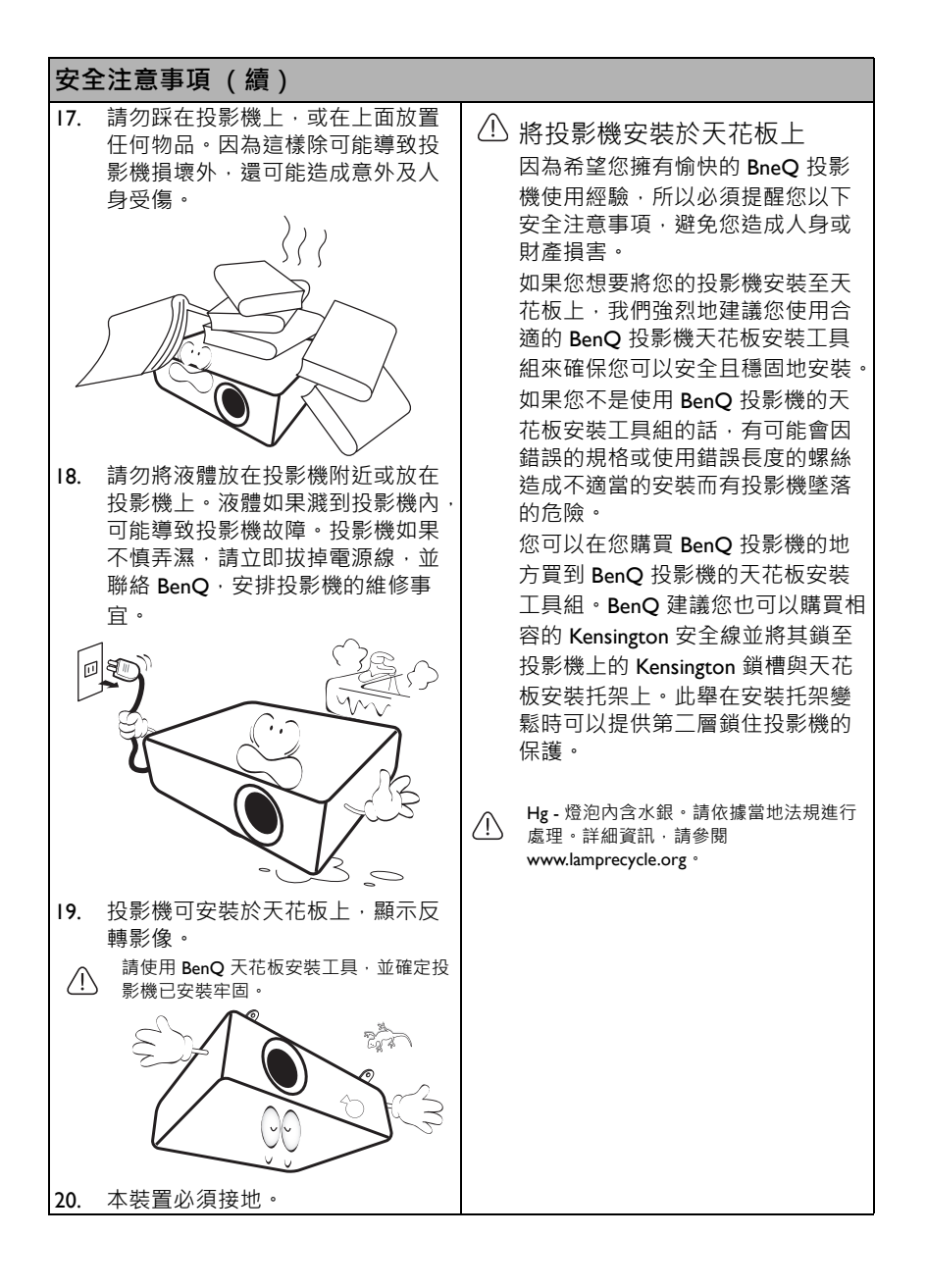

# <span id="page-6-0"></span>介紹

# <span id="page-6-1"></span>投影機功能

**本投影機具備以下產品特色**

- **SmartEco™ 動態省電功能** SmartEco™ 技術提供了全新的投影機燈泡運作方式,可根據內容亮度節省燈泡的 耗電量。
- **SmartEco™ 技術可將燈泡的使用壽命延到最長**

SmartEco™ 技術可降低耗電量並增加燈泡的使用壽命。

- **「節能空白畫面」可節省燈泡電力** 按下 **ECO BLANK** 按鈕以立即隱藏影像,如此可節省燈泡電力。
- **處於待機狀態時,耗電量可小於 0.5W** 處於待機模式時,耗電量可小於 0.5W。
- **免濾網** 免濾網設計可降低維護和操作成本。
- **自動調整鍵** 按下鍵盤或遙控器上的 AUTO · 便可立即顯示最佳影像品質 ·
- **內建喇叭** 當有連接音源輸入時,內建喇叭可提供混合的單聲道聲音。
- **快速冷卻**、**自動關機**、**訊號開機**、**直接開機 快速冷卻**功能可在關閉投影機時加速冷卻程序。**自動關機**功能可讓投影機在經過 一段時間皆未偵測到任何輸入訊號時自動關閉。**訊號開機**功能可在偵測到訊號輸 入時自動開啟投影機,而**直接開機**可在通電後自動開啟投影機。
- **立即重新啟動** 透過可選取的**立即重新啟動**功能,即可在投影機關閉後的 90 秒內立即重新啟動 投影機。
- **支援 3D 功能** 支援各種 3D 格式,呈現更加靈活彈性的 3D 功能。您只要戴上 BenQ 3D 眼鏡, 即可在觀看 3D 電影、影片和體育賽事時感受更加身歷其境的立體影像。
- 投影影像的亮度將視周圍環境光線條件、所選輸入訊號的對比度和亮度的設定值不同而有所差 異,且與投影距離成比例。
	- 燈泡亮度會隨使用時間而逐漸減弱,也會因不同製造商規格而有所不同。此乃正常現象,請放心 使用。

# <span id="page-7-0"></span>包裝盒內容

請小心打開產品包裝盒,並且詳細檢查下列所有產品配件是否齊全。若有任何產品 配件遺失,請儘速與購買本產品的經銷商聯絡。

標準配件

(▼ 所提供的配件適用於購買所在地區,且可能會與手冊上的圖片有所不同。

\* 保證書僅於某些地區提供。詳情請詢問您的經銷商。

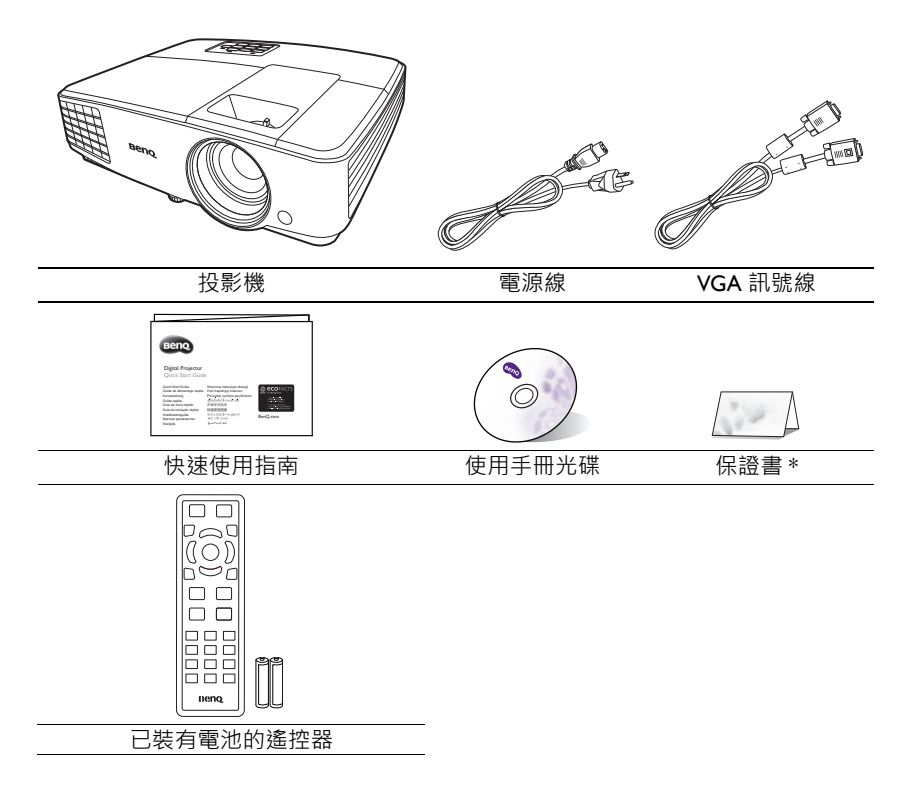

### 選購配件

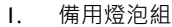

2. 天花板安裝工具組

- 3. 3D 眼鏡
- 4. 攜帶包

# <span id="page-8-0"></span>投影機外視圖

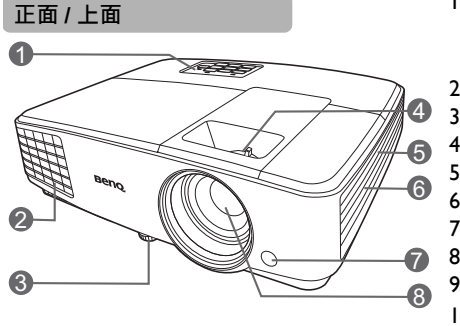

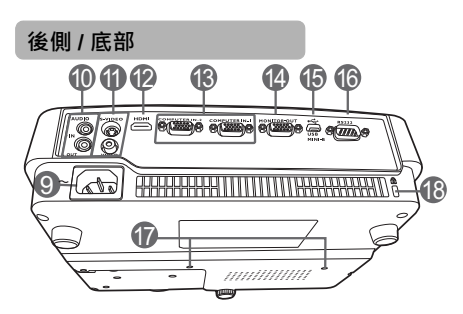

- 1. 外部控制面板 (如需詳細資訊,請參閱第 10 [頁的](#page-9-0) [「控制項與功能」。](#page-9-0)) 2. 通風口 (熱空氣散熱)
- 3. 調整腳座
- 4. 對焦圈及縮放圈
- 5. 通風口 (冷空氣入口)
- 6. 音箱罩
- 7. 前方紅外線遙控感應器
- 8. 投影鏡頭
- 9. AC 電源插孔
- 10. Audio 輸入插孔 音訊輸出插孔
- 11. S-Video 輸入插孔 Video 輸入插孔
- 12. HDMI 輸入連接埠
- 13. RGB (電腦) /Component Video (YPbPr/YCbCr)訊號輸入插孔
- 14. RGB 訊號輸出插孔
- 15. USB 連接埠
- 16. RS232 控制埠
- 17. 天花板安裝孔
- <span id="page-8-1"></span>18. Kensington 防盜鎖槽

# <span id="page-9-0"></span>控制項與功能

## 投影機

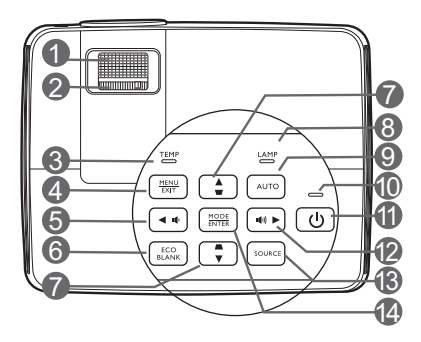

- **1. 對焦圈** 調整所投射影像的焦距。
- **2. 縮放圈** 調整影像的尺寸。
- **3. TEMP (溫度警示燈)** 投影機溫度過高時,指示燈會亮起紅 燈。
- **4. MENU/EXIT** 開啟 OSD 功能表。回到上一個 OSD 功能表, 退出並儲存主選單設定。
- <span id="page-9-1"></span>**5. 4** 左/ $\bf{10}$

降低投影機音量。

- **6. ECO BLANK** 可用於隱藏螢幕影像。 **7. 梯型修正 / 方向鍵**
- <span id="page-9-2"></span>**( / 上、 / 下)** 手動修正由投影角度所造成的影像扭 曲。
- **8. LAMP (燈泡指示燈) 顯示燈泡狀態。燈亮起或閃爍,表示** 燈泡有問題。

#### **9. AUTO**

自動決定所顯示影像的最佳畫面時間。

**10. POWER (電源指示燈)** 投影機操作時指示燈會亮起或閃爍。

#### **11. 電源** 將投影機切換為待機模式或開啟。

#### <span id="page-9-3"></span> $12. □ □ □ □ □ □ □ □ □$

提高投影機音量。 啟動 OSD 功能表時, [#5](#page-9-1)、[#7](#page-9-2) 和 #[12](#page-9-3) 鍵可作為方向鍵來選取需要的功能表 項目並進行調整。

#### **13. SOURCE**

顯示來源選取列。

#### **14. MODE/ENTER**

選擇一種可供使用的畫面設定模式。 啟動選擇的 OSD 功能表項目。

# 遙控器

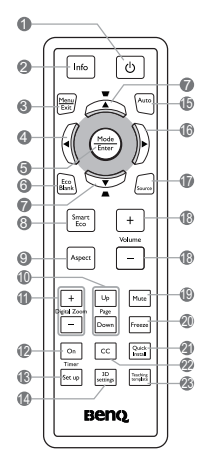

- **1. 電源** 將投影機切換為待機模式或開啟。
- **2. Info** 顯示投影機的狀態資訊。
- **3. MENU/EXIT** 開啟 OSD 功能表。回到上一個 OSD 功能表, 退出並儲存主選單設定。
- <span id="page-10-0"></span>**4. 左**
- **5. MODE/ENTER** 選取可用的影像設定模式。

啟動選擇的 OSD 功能表項目。

**6. ECO BLANK**

可用於隱藏螢幕影像。

- <span id="page-10-1"></span>**7. 梯形修正鍵 / 方向鍵 ( / 向上、 / 向下)** 手動修正由投影角度所造成的影像扭 曲。
- **8. SmartEco** 顯示燈泡模式選取列。
- **9. 縱橫比** 選擇顯示的縱橫比。

#### **10. Page Up/Page Down**

操作您的顯示軟體程式 (在連接的電腦 上),以對應至上一頁 / 下一頁指令 (如同 Microsoft PowerPoint)。

- **11. Digital Zoom (+、-)** 放大或縮小投影影像的尺寸。
- **12. Timer On** 依據設定的不同,啟動或顯示您所設定的 螢幕計時器。
- **13. Timer Set up** 直接進入簡報計時器設定。
- **14. 3D settings** 直接輸入 3D 設定。
- **15. AUTO**

自動決定顯示影像的最佳影像時間。

<span id="page-10-2"></span>**16. 右**

啟動 OSD 功能表時, [#4](#page-10-0)、[#7](#page-10-1) 和 #[16](#page-10-2) 鍵 可作為方向鍵來選取需要的功能表項目並 進行調整。

- **17. SOURCE** 顯示來源選取列。
- **18. Volume +/-**

調整音量。

**19. Mute**

切換開啟 / 關閉投影機音訊。

**20. Freeze** 凍結投影的影像。

### **21. Quick Install**

快速選取數個功能,以調整投射的影像, 並顯示測試畫面。

**22. CC**

在螢幕上顯示供聽障人士使用的影片字詞 說明。

### **23. Teaching template**

直接進入 **Teaching template** 設定。

### 遙控器有效使用範圍

遙控器與投影機紅外線遙控器感應器之間必須維持直立角度,且自有度範圍在 30 度以 內,才能使遙控器正常運作。遙控器與感應器之間的距離不應超過 8 公尺 (~ 26 英 呎)。

請確認遙控器與投影機上的紅外線感應器之間,並未放置任何可能會阻擋紅外線傳 輸的物體。

• 從前方操作投影機

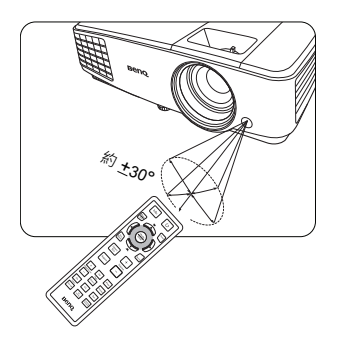

### 更換遙控器電池

- 1. 若要開啟電池蓋,請將遙控器轉到背面,按住蓋子上的卡榫並依圖示箭頭向上 滑開蓋子。將蓋子取下。
- 2. 取出現有的電池 (若需要的話),並依電池座底部的電極指示置入兩個 AAA 電池·正極 (+)是指電池的正極,負極 (-)是指電池的負極·
- 3. 將蓋子對齊底座開口,然後將其滑回適當的位置。當蓋子卡回原位即停止。

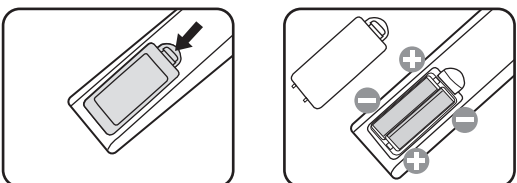

- 避免將遙控器和電腦留在過熱或過濕的環境中,例如廚房、浴室、三溫暖、日光浴室或封閉的汽 車內。
	- 僅更換由電池製造廠商建議的相同或同等類型電池。
	- 請依照電池製造廠商的指示和您當地的環保法規來棄置用過的電池。
	- 切勿將電池棄置至火中。這可能會引發爆炸危險。
	- 若電池電力已耗盡,或您將有一段長時間不使用遙控器,請取出電池,以防止電池液滲漏而損害 遙控器。

# <span id="page-12-0"></span>安裝投影機

## <span id="page-12-1"></span>選擇一個合適的位置

本投影機設計可按下列四種方式安裝:

**1. 正放前投**

如果選擇此位置,投影機將放在螢幕前 方的桌面上。這是放置投影機最普遍的 方式,可提供快速的安裝和可攜性。

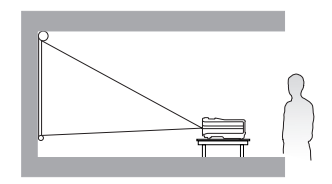

#### **2. 倒吊前投**

若選取此位置,投影機將倒吊在螢幕前 方的天花板上。

請向您的經銷商購買 BenQ 投影機天花 板安裝工具組,以便將投影機安裝在天 花板上。

開啟投影機後,在 「**系統設定:基本** > **投影機安裝**」功能表中設定 「**倒吊前 投**」。

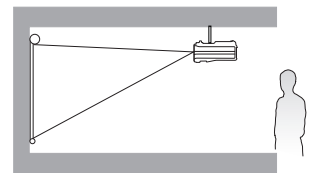

**3. 倒吊後投**

若選取此位置,投影機將倒吊在螢幕後 方的天花板上。

請注意此安裝位置需要一個專用的後方 投影螢幕,並需要 BenQ 投影機天花板 安裝工具組。

開啟投影機後,在 「**系統設定:基本** > **投影機安裝**」功能表中設定 「**倒吊後 投**」。

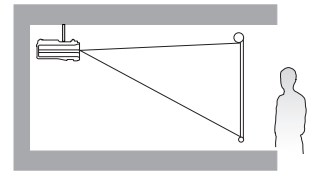

#### **4. 正放後投**

如果選擇此位置,投影機將放在螢幕後 方的桌面上。

請注意此時需要一個專用的後方投影螢 幕。

開啟投影機後,在 「**系統設定:基本** > **投影機安裝**」功能表中設定 「**正放後 投**」。

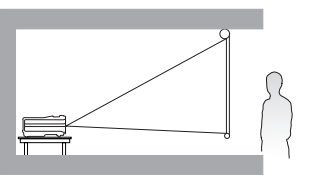

您可根據室內配置與個人喜好,決定安裝方式。請考量您螢幕的尺寸和位置、合適 的電源插座位置、投影機和其它設備之間的位置和距離。

## <span id="page-13-0"></span>設定喜好的投射影像尺寸

投影機鏡頭和螢幕的距離、縮放設定和視訊格式都會影響投射的影像尺寸。

投影尺寸

在計算適當位置前,請先參考第 52 [頁的 「尺寸」](#page-51-0)以了解本投影機鏡頭的中心點 位置。

### MS527/MS517H/MS524A/MX528/MX525A

<span id="page-13-1"></span>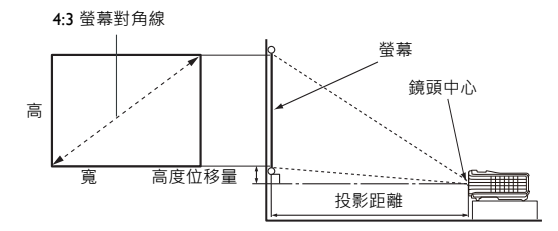

書面縱橫比為 4:3,投影影像為 4:3

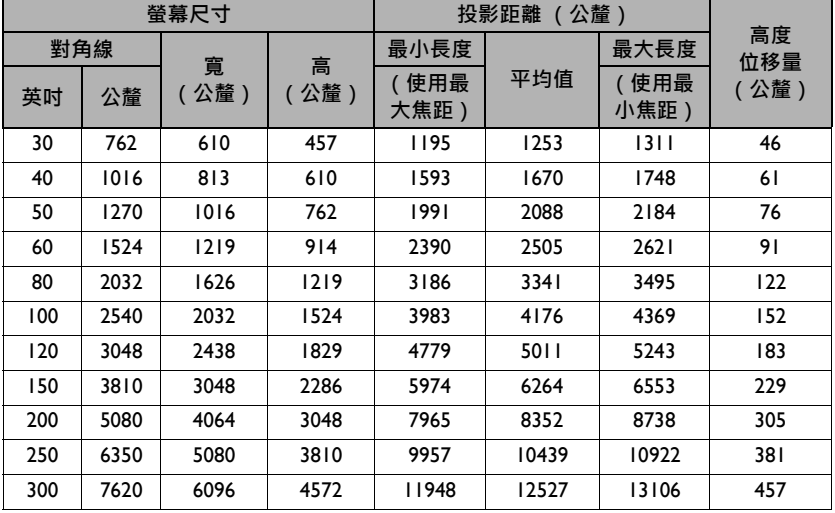

舉例來說,如果您使用的是 120 吋的投影螢幕,建議的投影距離約為 5011 公釐,高 度位移量則為 183 公釐。

如果您測量的投影距離為 6.2 公尺 (6200 公釐),其在[「投影距離 \(公釐\)」](#page-13-1)欄位 中最相近的數值為 6264 公釐。查閱此列數值,您可以得知需要一個 150 吋 (約 3.8 公尺)的螢幕。

<sup>←</sup> 所有測量值皆為近似值,可能會與實際的大小有些許出入。 如果您要將投影機固定安裝在某個地方,BenQ 建議您要先使用這台投影機作實際測試,確認其投影 尺寸和距離,並參考其光學特性之後再做安裝。這將會幫助您找到最佳的安裝位置。

### MW529/TW529/MW526A

<span id="page-14-0"></span>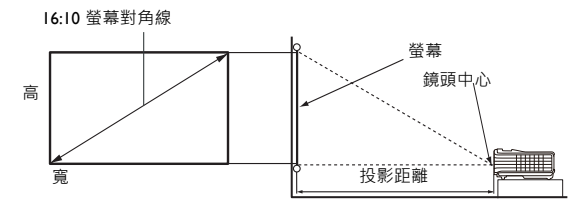

畫面縱橫比為 16:10, 投影影像為 16:10

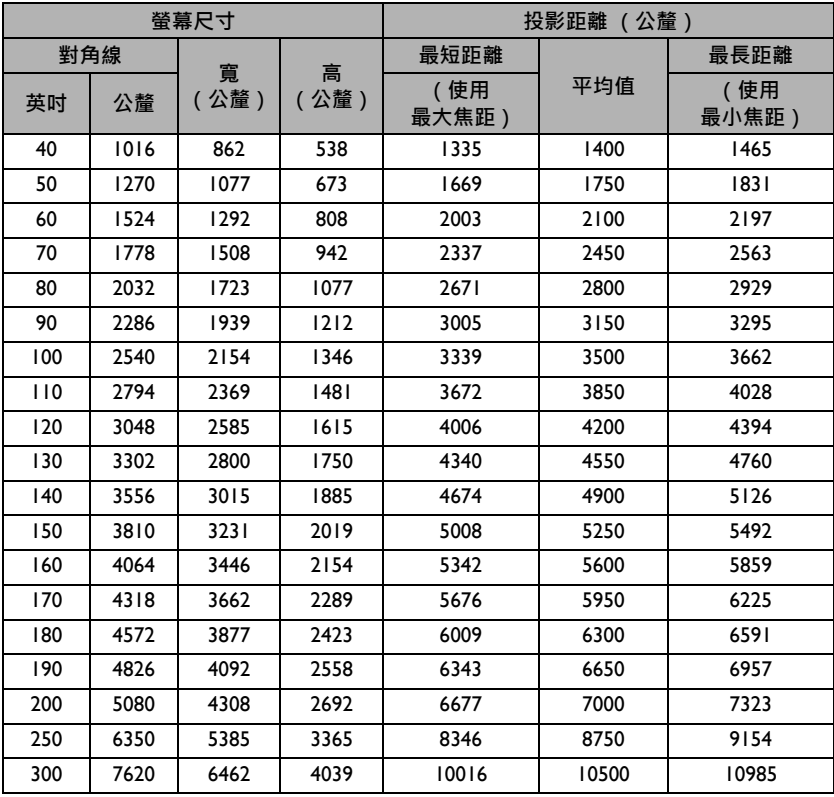

舉例來說,如果您使用的是 120 吋的投影螢幕,建議的投影距離約為 4200 公釐。

如果您測量的投影距離為 5.2 公尺 (5200 公釐),其在[「投影距離 \(公釐\)」](#page-14-0)欄位 中最相近的數值為 5250 公釐。查閱此列數值,您可以得知需要一個 150 吋 (約 3.8 公尺)的螢幕。

← 所有測量值皆為近似值,可能會與實際的大小有些許出入。

如果您要將投影機固定安裝在某個地方,BenQ 建議您要先使用這台投影機作實際測試,確認其投影 尺寸和距離,並參考其光學特性之後再做安裝。這將會幫助您找到最佳的安裝位置。

<span id="page-15-0"></span>連線

將訊號來源連接到投影機時,請務必:

- 1. 關閉所有裝置的電源,再進行連線。
- 2. 不同訊號源務必使用正確的訊號線。
- 3. 確認連接線是否接穩。
- 下列的連接範例中,某些訊號線並非隨產品所附。(請參閱第 8 [頁的 「包裝盒內容」](#page-7-0))。連接線請 向電子用品店購買。
	- 下列連接圖解僅供參考。投影機背面可用的連接插孔將視機型而異。

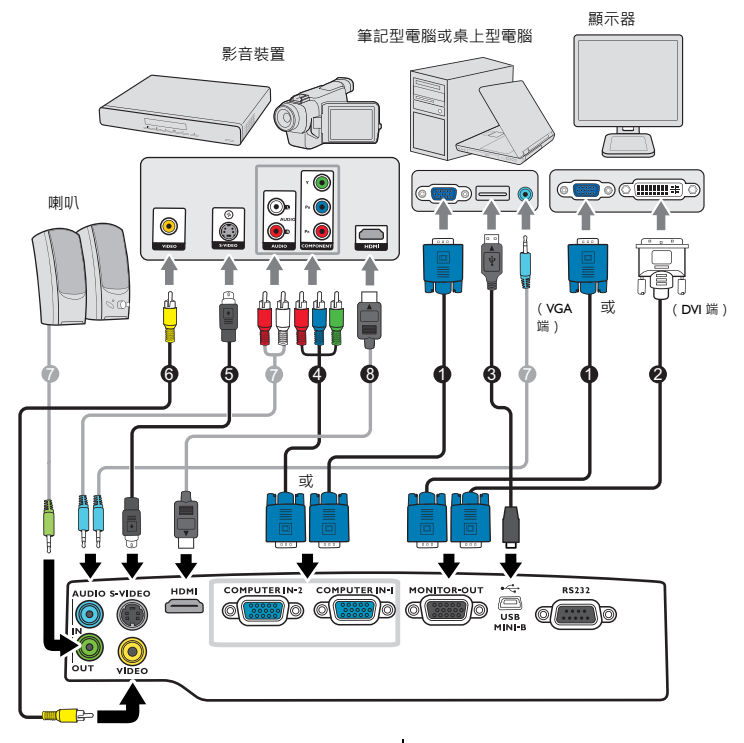

- 1. VGA 訊號線
- 2. VGA 轉 DVI-A 訊號線

4. Component Video 轉 VGA (D-Sub)

3. USB 訊號線

轉換訊號線

- 5. S-Video 訊號線
- 6. Video 訊號線
- 7. Audio 訊號線
- 8. HDMI 訊號線
- $\begin{bmatrix} \cdot & \cdot & \cdot \\ \cdot & \cdot & \cdot \\ \cdot & \cdot & \cdot \end{bmatrix}$  and  $\begin{bmatrix} \cdot & \cdot & \cdot \\ \cdot & \cdot & \cdot \\ \cdot & \cdot & \cdot \end{bmatrix}$  and  $\begin{bmatrix} \cdot & \cdot & \cdot \\ \cdot & \cdot & \cdot \end{bmatrix}$  and  $\begin{bmatrix} \cdot & \cdot & \cdot \\ \cdot & \cdot & \cdot \end{bmatrix}$  and  $\begin{bmatrix} \cdot & \cdot & \cdot \\ \cdot & \cdot & \cdot \end{bmatrix}$  and  $\begin{bmatrix} \cdot & \cdot & \cdot \\ \cdot & \cdot & \$ 等組合鍵可以開啟 / 關閉外部顯示。在筆記型電腦上找標示 CRT/LCD 的功能鍵,或有螢幕符號的 按鍵。同時按住 FN 及標示的功能鍵。請參考您筆記型電腦的使用手冊,以了解組合鍵的使用方 式。
	- 只有在 **COMPUTER 1** 插孔有適當的 D-Sub 輸入訊號時才會有 D-Sub 輸出訊號。

• 若想要在投影機為待機模式時使用這種連線方法,請確定 「**系統設定:進階**」功能表中的 「**監視 器輸出**」功能已啟動。如需詳細資訊,請參閱第 41 [頁的 「待機設定」。](#page-40-0)

## <span id="page-16-0"></span>連接視訊來源裝置

你可以使用其中一種連接方法來連接投影機與視訊來源裝置,然而不同的連接方法 會有不同等級的視訊品質。請依照下列說明選用最適用於投影機與視訊來源裝置上 連接接頭的方法。

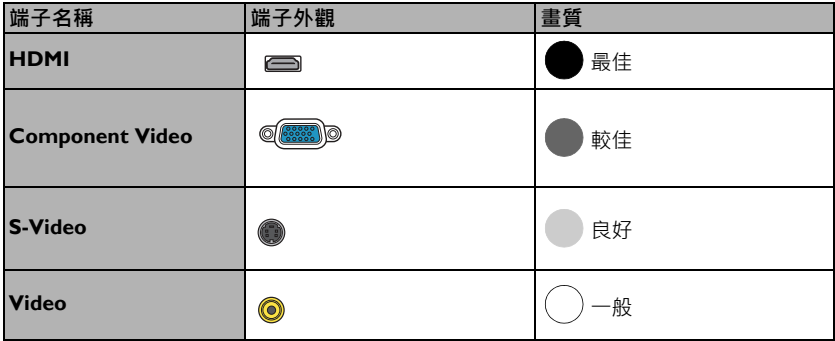

#### <span id="page-16-1"></span>連接音訊訊號

此投影機內建兩組單聲道喇叭,提供使用者在商務簡報中的基本音效功能。但此喇 叭不是設計用來當作家庭劇院或家庭電影院的立體聲音響。任何立體聲輸入 (如果 提供的音訊輸入為立體聲)的訊號,都會經由投影機的喇叭混合成單聲道的聲音輸 出。

連接 AUDIO OUT 插孔時, 內建喇叭就會靜音。

- 此投影機即使連接了立體聲輸入,但還是僅能夠播放混合式單聲道的聲音。如需詳細資訊,請參 閱第 17 [頁的 「連接音訊訊號」。](#page-16-1)
	- 在投影機電源開啟後,如果已經選取正確的視訊來源,但選定的視訊影像並未顯示,請檢查視訊 來源裝置是否已開啟且運作正常。此外,也請檢查訊號線是否已正確接妥。

# <span id="page-17-0"></span>操作

<span id="page-17-1"></span>啟動投影機

- 1. 將電源線插入投影機與電源插座。開啟電源插座 的開關 (若有的話)。供應電源之後,檢查投影 機的 **POWER (電源指示燈)**是否亮橘色燈。
- **/ ↑ 本装置只能搭配原廠配件 (例如電源線)使用,以避免觸電或引** 起火災等可能的危險。
	- 2. 按下(b)電源鍵,啟動投影機。燈泡亮起時,即 會聽見 「**開機提示音**」。投影機開啟時, **POWER (電源指示燈)**會閃爍並恆亮綠燈。 開機步驟需要花費 30 秒。開機程序的後段,會投射出開機的標誌。 旋轉對焦圈調整影像的清晰度 (如有必要)。 若要關閉鈴聲,請參閱第 32 頁的「關閉開 / 關機提示音, 以便取得詳細資訊。

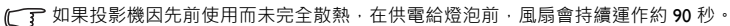

- 3. 投影機初次啟動時,請依照螢幕指示選 取您的 OSD 語言。
- 4. 如需輸入密碼,請按方向鍵輸入六位數 密碼。如需詳細資訊,請參閱第 [22](#page-21-1) 頁 [的 「使用密碼功能」](#page-21-1)。
- 5. 開啟所有連接設備的電源。
- 6. 投影機會開始搜尋輸入的訊號。在畫面 的左上角會顯示目前正在掃瞄的輸入訊 號。如果投影機無法偵測到有效的訊 號,畫面將會持續顯示 「無訊號」訊 息,直到找到輸入訊號為止。 您也可以按下投影機或遙控器上的 「**SOURCE**」,以便選取想要的輸入訊 號。如需詳細資訊,請參閱第 24 [頁的](#page-23-0) [「切換輸入訊號」。](#page-23-0)
- ← 如果輸入訊號的頻率 / 解析度超出投影機的操作範圍, 您會在空白畫面上看見 「超出範圍」訊息 顯示。請將其變更為與投影機解析度相容的輸入訊號,或將輸入訊號調整到較低的設定。如需詳 細資訊,請參閱第 53 [頁的 「時序表」。](#page-52-0)
	- 若持續 3 分鐘皆未偵測到訊號,投影機即會自動進入省電模式。

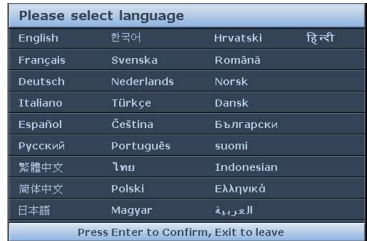

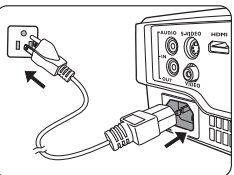

# <span id="page-18-0"></span>調整投影

## 調整投射角度

投影機有一個調整腳座。調整腳座可以調整影像 高度及投影角度。若要調整投影機,請旋轉調整 腳座,微調水平角度。

若要收回腳座,請以反方向旋轉後調整腳座。

如果投影機沒有放在平坦的表面,或是螢幕和投 影機沒有成垂直角度,則投射的影像會呈現梯形 失真。如需修正這類狀況的詳細資訊,請參[閱第](#page-19-0) 20 [頁的 「修正梯形失真」。](#page-19-0)

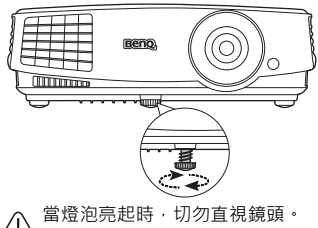

(1) 胃空心之后, …… 成傷害。 當您按快速調整腳座按鈕時請小

心,因為它位於散熱孔附近。

### 自動調整影像

在部分情況下,您可能需要將影像品質最佳化。請按投影機或遙控器上的 **AUTO**。 在 3 秒內, 內建的智慧型自動調整功能會重新調整頻率值, 提供最佳書質。

目前的來源資訊會在螢幕角落顯示 3 秒鐘。

 $[$   $\widehat{F}$  這個功能只有在選取 PC 訊號 (類比 RGB ) 時才能使用。

### 微調影像尺寸和清晰度

1. 使用縮放圈,將投射的影像調整 成您需要的尺寸。

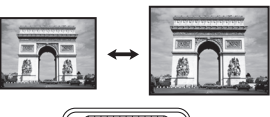

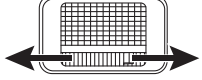

2. 旋轉對焦圈,讓影像更清晰。

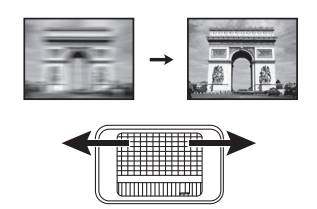

### <span id="page-19-0"></span>修正梯形失真

所謂梯形失真,就是指投影時影像上方或下方明顯較寬。投影機與螢幕不垂直時會 發生此現象。

您必須使用下列其中一個方式,手動修正此問題。

• 按下投影機或遙控器上的 / / \ 7 來顯示 梯形修正頁面。按 八 修正影像上方的梯 形失真。按下 √ 修正影像下方的梯形 失真。

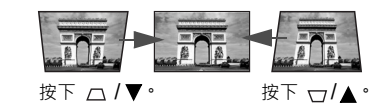

- 使用 OSD 功能表
- 1. 按下 MENU/EXIT,然後按下 ◀/▶ 直到反白顯示功能表為止。
- 2. 按下 反白**梯形修正**,按下 **MODE/ENTER**。會出現 「**梯形修正**」頁面。
- 3. 按 八 修正影像上方的梯形失真。按下 \7 修正影像下方的梯形失真。

# <span id="page-20-0"></span>使用功能表

本投影機配備 OSD 功能表,可以進行各種調整與設定。

- $\Gamma$ ? 以下的 OSD 螢幕截圖僅供參考,與實際的設計可能不盡相同。
	- 以下是 OSD 功能表的介紹。

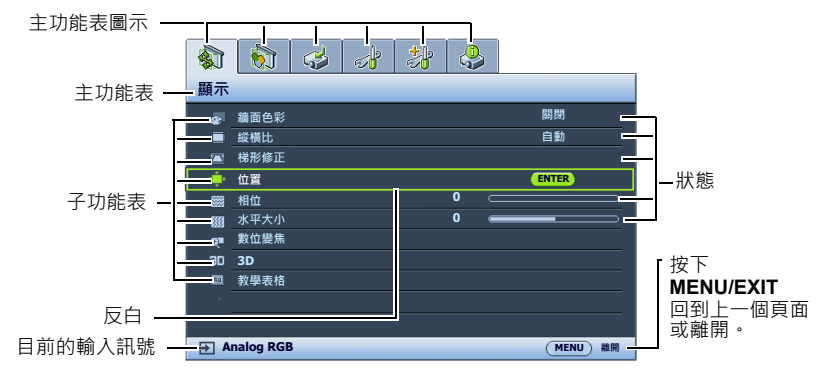

以下範例說明 OSD 語言的設定方式。

1. 按下投影機或遙控器上的 **MENU/ EXIT** 來開啟 OSD 功能表。

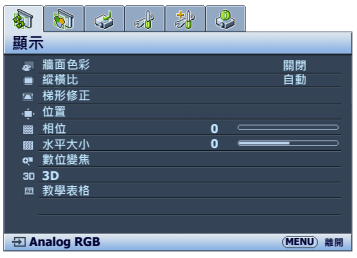

2. 使用 ◀/▶ 反白系統設定:基本功 能表。

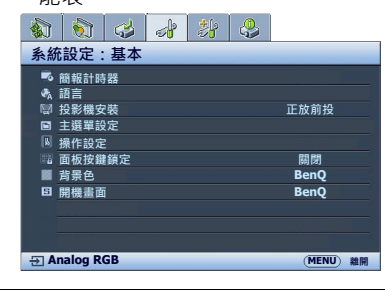

3. 按下 ▼ 反白**語言**, 按下 **MODE/ENTER**。

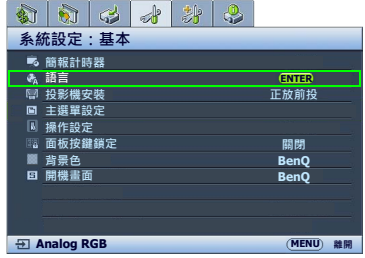

- 4. 按下 ▲/▼/ </ /> 以選取偏好的 語言,並按下 **MODE/ENTER**。
- 5. 在投影機或遙控器上,按一下 **MENU/EXIT** 以離開並儲存 設定。

# <span id="page-21-0"></span>投影機的安全保護

使用安全線上鎖

請將投影機放置在安全的地方以防被竊。或者,您可以購買安全鎖 (例如 Kensington 安全鎖)來保護投影機。Kensington 安全鎖插槽位於投影機的後方。 如需詳細資訊,請參閱第[9](#page-8-0)頁的第18項。

Kensington 安全鎖通常包括鑰匙和鎖。使用方式請參閱安全鎖的說明文件。

<span id="page-21-1"></span>使用密碼功能

為了安全考量並防止未經授權使用投影機,本投影機增加了設定密碼的安全選項。 您可以透過 OSD 功能表來設定密碼。

 $\bigwedge$ 、警告:啟用密碼功能之後,如果忘記該密碼,將會造成您相當大的不便。請將此使用手冊列印一份出 來 (如果需要的話),並將密碼寫在使用手冊上,然後把手冊放置在安全的地方以便需要時參考。

設定密碼

- 一旦密碼設定完成並 「電源鍵鎖定」功能也啟用後,投影機每次開啟都要輸入密碼,否則無法使用。
	- 1. 開啟 OSD 功能表,進入**系統設定:進階** > **安全設定**功能表。按下 **MODE/ ENTER**。「**安全設定**」頁出現。
	- 2. 反白**變更安全性設定**,然後按下 **MODE/ENTER**。
	- 3. 如右圖所示,四個方向鍵( ▲ 、▶ 、▼ 、◀ ) 分別代表四個數字 (1、2、3、4)。依據您 想要設定的密碼,按下方向鍵以輸入六位數 密碼。
	- 4. 請再輸入一次新密碼,以便確認新密碼。 密碼設定好後,OSD 功能表會回到**安全設定** 頁面。
	- 5. 要啟動「**開機鎖定**」功能,請按下▲/▼反 白「**開機鎖定**」,並按下 (→ 以選擇「開 **啟**」。
- ∕1∖ 重要:輸入的密碼會以星號顯示在螢幕上。請將您要輸入的密碼事先寫在此手冊上,或是輸入後就馬 上記下來, 以供未來需要時之用。
	- 密碼: \_\_ \_\_ \_\_

將使用手冊放置在安全的地方。

6. 若要退出 OSD 功能表,請按下 「**MENU/EXIT」。**

#### 如果忘記密碼

如果已啟用密碼功能,在每次開啟投影機時,您都 會被要求輸入六位數密碼。若密碼輸入錯誤,則會 顯示如右圖密碼錯誤訊息,接著顯示**輸入密碼**訊 息。您可以再重試一次按下六位數密碼,或者萬一 您沒有將密碼記錄在使用手冊中,而且您完全忘記 密碼時,您可以使用密碼喚回步驟。如需詳細資 訊,請參閱第 23 [頁的 「進入密碼喚回步驟」](#page-22-0)。

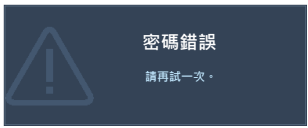

如果您連續五次輸入錯誤密碼,投影機將會在短時間內自動關閉。

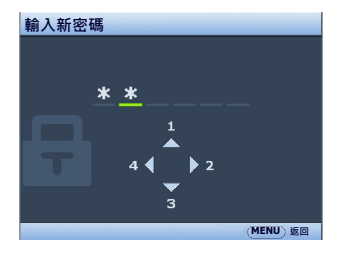

### <span id="page-22-0"></span>進入密碼喚回步驟

- 1. 按住投影機或遙控器的 **AUTO** 3 秒鐘。 投影機的螢幕上則會顯示一組編碼。
- 2. 請寫下這組號碼然後關閉投影機。
- 3. 請洽當地 BenQ 服務中心將該組數字解 碼。您可能會被要求提供購買證明文 件,以確定您有權利使用此投影機。

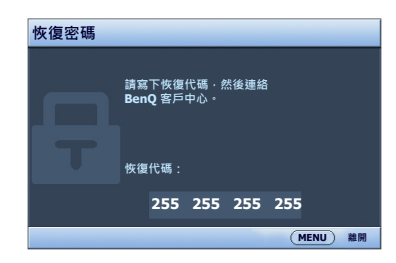

- 更改密碼
	- 1. 開啟 OSD 功能表,進入 「**系統設定:進階**」 > 「**安全設定**」 > 「**變更密碼**」 功能表。
	- 2. 按下 「**MODE/ENTER**」。螢幕顯示 **「輸入目前的密碼」**訊息。
	- 3. 輸入舊密碼。
		- i. 如果密碼正確,會顯示 **「輸入新密碼」**訊息。
		- ii. 如果密碼錯誤,會顯示密碼錯誤訊息,接著顯示 **「輸入目前的密碼」**訊息 等候您再次輸入。您可以按下「MENU/EXIT」取消變更密碼,或嘗試輸 入其它密碼。
	- 4. 輸入新密碼。
- 重要:輸入的密碼會以星號顯示在螢幕上。請將您要輸入的密碼事先寫在此手冊上,或是輸入後就馬 上記下來,以供未來需要時之用。
	- 密碼:

將使用手冊放置在安全的地方。

- 5. 請再輸入一次新密碼,以便確認新密碼。
- 6. 您已成功地為投影機設定了一組新密碼。請記得下一次開啟投影機時要輸入新 的密碼。
- 7. 若要退出 OSD 功能表,請按下 「**MENU/EXIT」。**

停用密碼功能

若要停用密碼保護功能,請在開啟 OSD 功能表系統後返回 「**系統設定:進階**」 > 「**安全設定」** > **「變更安全性設定**」功能表。按下 **MODE/ENTER。**螢幕顯示 **「輸 入密碼」**訊息。輸入目前的密碼。

- i. 如果密碼正確,OSD 功能表就會回到 「**安全設定**」頁。 按下 ▼ 以反白**開機鎖定**,然後按下 ◀/▶ 選取關閉。下次開啟投影機時, 您就不需再輸入密碼。
- ii. 如果密碼錯誤,會顯示密碼錯誤訊息,接著顯示 「輸入密碼」訊息等候您 再次輸入。您可以按下 「**MENU/EXIT**」取消變更密碼,或嘗試輸入其它 密碼。

(← 〒請注意 · 雖然密碼功能已取消 · 您仍須保存舊密碼 · 以備未來需要重新啟動密碼功能時輸入舊密碼 。

# <span id="page-23-0"></span>切換輸入訊號

本投影機可以同時連接多個視訊設備。然而您 一次只能選擇以全螢幕顯示其中 一 個。在啟動投影機時,它會自動搜尋可用的訊號。

如果要讓投影機自動搜尋訊號,請確定 「**信號源**」功能表中的 「**快速自動搜尋**」功 能為 「**開啟**」。

選取來源:

- <span id="page-23-2"></span>1. 按下投影機上的 **SOURCE** 或遙控器。接著會 顯示來源選取列。
- <span id="page-23-3"></span>2. 按下 ▲/▼ 直到選取您需要的訊號, 然後按下 **MODE/ENTER**。

偵測到訊號後,所選取的來源資訊會顯示在螢 幕角落幾秒鐘。如果有多台設備同時連接到投 影機,可以重複步驟 [1-](#page-23-2)[2](#page-23-3) 以搜尋另 一個訊號。

- 投影影像的亮度會根據您切換不同的輸入訊號而改變。進 行電腦資料 (圖形)簡報時,因為大部份為靜態影像的關 係,所以其亮度會比大多數為移動影像 (影片)的視訊來 得亮。
	- 本投影機的原生解析度為 4:3 (MS527/MS517H/MS524A/ MX528/MX525A)/16:10 (MW529/TW529/MW526A) 縱橫比。 為了達到最佳的影像顯示效果,您應該選擇並使用此解析 度之輸入訊號來源。其它的解析度會被投影機依照 「縱橫 比」設定進行縮放,某些影像會變形或降低影像品質。如 需詳細資訊,請參閱第 25 頁的「選擇縱橫比」。

# **Computer1/YPbPr1** óħ **Computer2/YPbPr2 HDMI** $m$ inil A **Video S-Video**

變更色彩空間

萬 - 您透過投影機的 HDMI 輸入連接投影機至 DVD 播放機, 且投影書面顯示錯誤 的色彩,請將色彩空間變更為 **YUV**。

若要這樣做:

1. 按下 MENU/EXIT,然後按下 ◀/▶ 直到反白信號源功能表為止。

2. 按下 ▼ 以反白 「 色彩空間轉換」,然後按下 →/ ► 選取合滴的色彩空間。

這個功能只有在使用 HDMI 輸入連接埠時才可供使用。

## <span id="page-23-1"></span>放大搜尋細節

若您需要在投影影像上尋找細節,請放大影像。使用向上鍵來瀏覽影像。

- 使用遙控器
- 1. 按下 **Digital Zoom+/-** 以顯示縮放列。按下 **Digital Zoom+** 以放大影像中心。 重複按下按鍵,直到顯示滿意的影像大小為止。
- 2. 使用投影機或遙控器上的方向鍵 ( ▲ 、▼ 、◀ 、▶ ) 來瀏覽影像。
- 3. 若要將影像還原成原始大小,請按下 **AUTO**。您也可以按下 **Digital Zoom-**。 再次按下按鍵即會進 一步縮小影像,直到其還原成原始大小為止。
- 使用 OSD 功能表
- 1. 按下「MENU/EXIT」,然後按下 ◀ /▶ 直到反白「顯示」功能表為止。
- 2. 按下▼以反白數位變焦,然後按下 MODE/ENTER。接著會顯示縮放列。
- 3. 重複按下 **Digital Zoom+** 以將影像放大成需要的大小。
- 4. 若要瀏覽影像,請按下 MODE/ENTER 切換為位置調整模式,然後按下投影 機或遙控器上的方向鍵(▲、▼、◀、▶ )來瀏覽影像。
- 5. 若要縮小影像,請按下 **AUTO** 將影像還原成原始大小。您也可以重複按下 **Digital Zoom-**,直到影像還原成原始大小為止。

←▼ 您僅可在放大影像後才可瀏覽影像。您在移動瀏覽細部時仍然可以繼續放大影像。

# <span id="page-24-0"></span>選擇縱橫比

縱橫比是影像寬度與高度的比例。大多數的類比電視及某些電腦都是 4:3,而數位電 視和 DVD 通常是 16:9。

因為像本投影機這種數位顯示裝置具有處理數位訊號的能力,就能夠將輸入的影像 動態地延伸並調整之後再輸出成不同縱橫比的影像比例。

若要變更投射的影像比例 (不論來源影像的比例為何):

- 使用遙控器
- 1. 按下**縱橫比**以顯示目前的設定。
- 2. 重複按下**縱橫比**,以依照視訊訊號格式和您的顯示需求來選取適合的縱橫比。
- 使用 OSD 功能表
- 1. 按下 MENU/EXIT,然後按下 ◀/▶ 直到反白顯示功能表為止。
- 2. 按下 反白**縱橫比**。
- 3. 按下</> 依照視訊訊號格式和您的顯示需求來選取適合的縱橫比。

關於縱橫比

- 下面的圖形中,黑色部分是非顯示區域,白色部分是顯示區域。
	- OSD 功能表可以顯示在未使用的黑色顯示區域。
	- 1. **自動:**依照比例調整影像,使其在水 平或垂直寬度上符合投影機的最佳解 析度。若輸入影像的比例並非 4:3 或 16:9,而您想要善用登幕空間日不變 更影像的縱橫比,則適合採取此動 作。

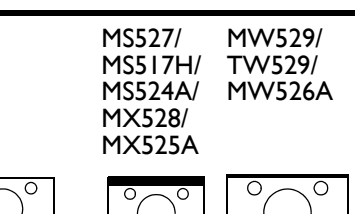

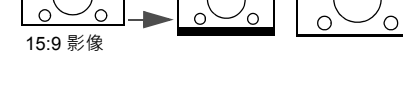

- 2. **實際大小:**影像以原始解析度大小投 影,並調整以符合顯示區域。對於較 低解析度的輸入訊號來說,投影出來 的影像會比調整成全螢幕的影像還來 得小。如果需要的話,您可以使用縮 放設定或是移動投影機與螢幕來增加 投影影像的大小。在調整完投影機之 後,您可能需要再重新設定焦距。
- 3. **4:3:**將影像以 4:3 縱橫比顯示在螢 幕的中心。此方式最適合 4:3 影像, 例如某些電腦螢幕、標準電視和 4:3 縱橫比的 DVD 電影,因為這些都沒 有更改比例。
- 4. **16:9:**將影像以 16:9 縱橫比顯示在 螢幕的中心。這是最適合如高畫質電 視等原來就為 16:9 縱橫比的影像, 因為無需再改變其縱橫比。
- 5. **16:10:**將影像以 16:10 縱橫比顯示 在螢幕的中心。這是最適合原來就為 16:10 縱橫比的影像,因為無需再改 變其縱橫比。

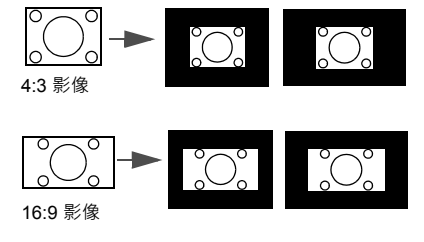

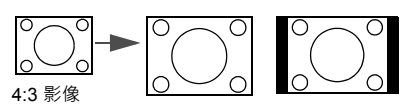

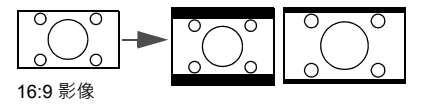

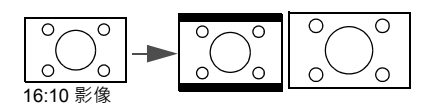

# <span id="page-26-0"></span>最佳化影像

### <span id="page-26-2"></span>使用牆面色彩

若需在非白色牆面上投影影像時,「牆面色彩」功能能夠幫助調整投影影像的色彩, 以避免與原始影像出現色彩差異。

若要使用此功能,請進入「顯示」>「牆面色彩」功能表,並按下 ◀/▶ 選擇最接 近投影牆面的顏色。有幾種預先校正好的色彩可供您選擇:**淺黃色**、**粉紅色**、**淺綠 色**、**藍色**和**黑板**。

### <span id="page-26-3"></span>選取影像模式

本投影機內建數種預設圖片模式,您可以選擇適合您操作環境與輸入訊號影像的模 式。

請依照下列其中之一步驟,選擇您所需操作模式。

- 重複按下投影機或遙控器上的 MODE/ENTER,直到選定所需模式。
- **進入影像 > 圖片模式**功能表,並按下 ◀/▶ 以選取需要的模式。
- 1. **動態模式**:將投影影像亮度最大化。此模式適用於當需要極高亮度的情況下, 例如在明亮的房間中使用投影機時。
- 2. **簡報模式**:針對簡報所設計。為了配合個人電腦與筆記型電腦上的顏色,所以 在此模式下會將亮度加強。
- 3. **sRGB 模式**:不管亮度的設定而將 RGB 顏色的純度最大化,以提供真實生活的 影像。此模式最適合檢視由相容 sRGB 且設定適當的相機所拍出的影像, 以及 電腦圖形或像 AutoCAD 所繪製的圖像。
- 4. 劇院模式:適合在較暗 (微光)的環境下來播放電影,或是利用電腦來播放數 位相機或 DV 所拍攝的短片。
- 5. 3D 模式:滴合播放 3D 影像和 3D 短片。
- 6. **使用者 1/ 使用者 2 模式**:喚回根據目前可用圖片模式自訂的設定。如需詳細 資訊,請參閱第 27 頁的「設定使用者 I/ 使用者 2 模式」。

#### <span id="page-26-1"></span>設定**使用者 1**/ **使用者 2** 模式

如果目前可用的圖片模式不符合您的需求,另外有兩種使用者自訂模式。您可以利 用其中一種圖片模式 (除了**使用者 1/2** 以外)當作專屬模式的基本設定,再進行修 改。

- 1. 按下 「**MENU/EXIT**」開啟 OSD 功能表。
- 2. 進入 「**圖片**」 > 「**圖片模式**」功能表。
- 3. 按下 ◀/▶ 以選取 「使用者 Ⅰ」或 「使用者 2」。
- 4. 按下 反白**參考模式**。

此功能只有當已在 「**圖片模式**」子功能表項目中選取 「**使用者 1**」或 「**使用者 2**」模式時才能使用。

- 5. 按下 ◀/▶ 選取最接近您所需要的圖片模式。
- 6. 按下 ▼ 選取要變更的功能表項目,然後使用 ◀/▶ 變更設定值。有關詳細資 訊,請參閱以下 [「微調使用者模式裡的影像品質」。](#page-27-0)

### <span id="page-27-0"></span>微調使用者模式裡的影像品質

根據偵測的訊號類型與選取的影像模式,可能無法使用以下的某些功能。您可以根 **據需求反白這些功能並按下投影機或遙控器上的 ◀/▶ 來調整設定值。** 

#### <span id="page-27-1"></span>調整**亮度**

數值愈大,影像愈明亮。數值愈小,影像愈暗沈。 調整此控制項,影像顯示的黑色區域依然為黑色, 但細節更為清晰可見。

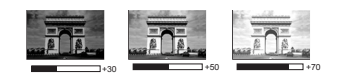

#### <span id="page-27-2"></span>調整**對比**

數值愈大,對比度愈大。當為所選訊輸入訊號及檢 視環境調整完亮度後,請使用此功能設定,再使用 此設定白色峰值。

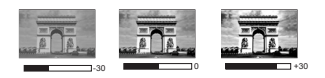

#### <span id="page-27-3"></span>調整**色彩**

數值愈小,色彩對比愈低。如果數值太高,影像的色彩就會過頭,這樣會讓影像變 得不真實。

#### <span id="page-27-4"></span>調整**色調**

數值愈大,影像愈偏紅色調。數值愈小,影像愈偏綠色調。

#### <span id="page-27-5"></span>調整**銳利度**

數值愈大,畫面更清晰。數值愈小,畫面就愈柔和。

#### <span id="page-27-6"></span>調整 **Brilliant Color**

本技術利用最新的色彩處理演算法系統強化技術,在提升亮度的同時,提供更真 實、生動的投影色彩。同時,針對在影片及自然風景中常出現的中間色調,本技術 更可提升超過 50% 的畫質,使得投影影像的色彩更為真實。如果您偏好該品質的影 像,請選取**開啟**。如果不需要,則選取**關閉**。

選取**關閉**時,**色溫**功能無法使用。

#### <span id="page-27-7"></span>選擇**色溫**

可用的色溫 \* 設定選項會依據選取的訊號類型而有所不同。

- 1. **冷:**讓影像看起來有偏藍的白色。
- 2. **正常:**維持正常的白色。
- 3. **熱:**讓影像看起來有偏紅的白色。

#### **\* 關於色溫:**

許多不同的色度在不同的情況下被視為是 「白色」。表現白色的常用方式之一就是 「色溫」。低色溫的白色顯得偏低。高色溫的白色顯得偏藍。

<span id="page-27-8"></span>設定偏好的色溫

如要設定偏好的色溫:

- 1. 反白色溫,按下投影機或遙控器上的 ◀/▶·然後選取熱、正常或冷。
- 2. 按下 反白**色溫微調**,按下 **MODE/ENTER**。「色溫微調」頁出現。
- 3. 按下 ▲/▼ 以反白您要變更的項目,然後按下 ◀/▶ 調整數值。
	- **R 增益** /**G 增益** /**B 增益**:調整紅色、綠色及藍色的對比度。
	- **R 位移** /**G 位移** /**B 位移**:調整紅色、綠色及藍色的亮度。
- 4. 按下 「**MENU/EXIT**」離開並儲存設定。

<span id="page-28-2"></span>3D 色彩管理

在大部分的情況下,色彩管理是不需要的,例如在燈光開啟的教室、會議室或休息 室,或是在外面日光可以射入的房間裡。

只有永久安裝在燈光受到控制的會議室、演講廳或家庭劇院時,才需考慮色彩管 理。色彩管理可在您需要的時候讓您設定色彩微調,以提供更精確的色彩輸出。

只有在受到控制和觀賞狀況相同的情況下,才能達到適當的色彩管理。您需要使用 一個色度計 (色彩光線測量器 ) , 並提供一組適當的來源影像作為測量色彩重現使 用。本投影機並不包含這些工具,不過您的投影機購買商應該能提供您適當的建議 或專業的安裝服務。

色彩管理提供六組顏色 (RGBCMY) 可作為調整。當您選取每一組色彩時,可以根據 您的喜好調整其範圍和飽和度。

如果您有購買測試光碟,光碟裡會包含各種色彩測試畫面,可以在螢幕、電視、投 影機上作為測試色彩表現之用。您可以將光碟裡的影像投影在螢幕上,然後進入 「**3D 色彩管理**」功能表做調整。

若要調整設定·

- 1. 進入**影像**功能表並反白 **3D 色彩管理**。
- 2. 按下投影機或遙控器上的 **MODE/ENTER**,接著就會顯示 「**3D 色彩管理**」 頁。
- <span id="page-28-0"></span>3. 反白「主色」並按下 ◀/▶ 選取紅色、黃色、綠色、青色、藍色或洋紅色。
- 4. 按下 ▼ 以反白色調·然後按下 ◀/▶ 選取其範圍。範圍增加, 此顏色就會包 含越多兩個鄰近顏色的範圍。 關於色彩之間的相互關係請參閱右圖。 例如,如果您選擇紅色並將範圍設成 0, 則只會選取投射影像裡的純紅色。增加它 的範圍會使得紅色更接近黃色和洋紅。
- 5. 按下 ▼ 以反白飽和度, 並按下 ◀/▶ 將 值調整為您的偏好值。所做的每一項調整 都會立即反映到影像上。 例如,如果您選擇紅色並將數值設成 0, 則只有純紅色的飽和度會受到影響。
- <span id="page-28-1"></span>**飽和度**就是某個色彩在視訊畫面中的總量。數值愈小, 色彩飽和度愈低;設成 「0」會把色彩從整個影像中去 除。如果飽和度過高,色彩就會變得過頭而不真實。
	- 6. 按下 ▼ 反白增益·然後按下 ◀ /▶ 將其調整為您偏好的值。您所選取的主要 色彩對比度將會受到影響。所做的每一項調整都會立即反映到影像上。
	- 7. 重複步驟 [3](#page-28-0) 至 [6](#page-28-1) 對其它顏色作調整。
	- 8. 確定完成所有必要的調整。
	- 9. 按下 「**MENU/EXIT**」離開並儲存設定。

<span id="page-28-3"></span>重設目前或所有的影像模式

- 1. 進入**影像**功能表並反白**重設圖片設定**。
- 2. 按下「MODE/ENTER」,然後按下 ▲/▼ 以選取目前或所有。
	- **目前**:將目前的影像模式還原成出廠預設值。
	- **所有**:將所有影像模式回復為原廠預設設定。

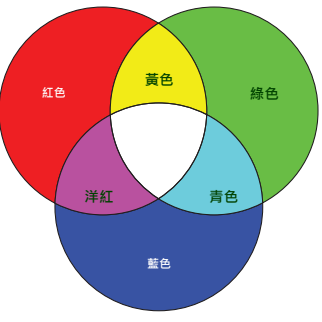

## <span id="page-29-0"></span>設定簡報計時器

簡報計時器可以在螢幕上顯示簡報的時間,幫助您做好簡報的時間控制。依照以下 步驟使用此功能:

- 1. 進入 「**系統設定:基本」 > 「簡報計時器**」功能表,並按下 **MODE/ENTER**, 以顯示 「**簡報計時器**」頁面。
- 2. 反白「計時器間隔」,然後按下 ◀/▶ 決定時間範圍。時間長度可設定為 | 至 5 分鐘,以 1 分鐘作為增減量, 以及 5 至 240 分鐘, 以 5 分鐘作為增減量。

如果計時器已經啟動,當 「計時器間隔」重新設定時,計時器會重新開始計時。

3. 按下 ▼ 反白 「顯示計時器」,然後按下 ◀/▶•選擇是否要在書面上顯示計時 器。

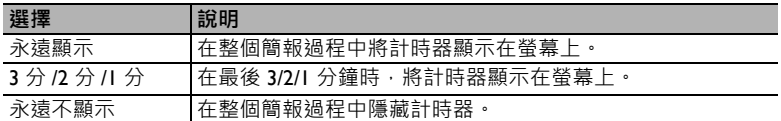

4. 按下 ▼ 反白「計時器位置」,然後按下 </>> 設定計時器的位置。

左上角 → 左下角 → 右下角

5. 按下 ▼ 反白 「計時器計時方式」,然後按下 ◀/▶ 選取您要的計時方式。

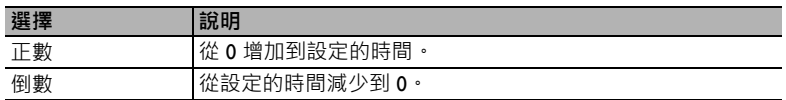

- 6. 按下 ▼ 反白 「聲音提醒」,然後按下 ◀/▶ 決定是否要啟動聲音提示功能。 如果您選取 「**開啟**」,在倒數或正數的最後 30 秒會聽見兩聲 「嗶嗶」,計時 時間到了之後會聽到三聲 「嗶嗶嗶」。
- 7. 若要啟動簡報計時器,請按下 ▼·然後按下 ◀/▶ 反白「開啟」並按下 「**MODE/ENTER**」。
- 8. 接著會顯示一則確認訊息。反白 「**是**」並按下投影機或遙控器上的 「**MODE/ ENTER**」確認。您會看到螢幕上顯示 「**計時器已開啟**」訊息。計時器會在開 啟後開始計時。

若要取消計時器,請執行下列步驟:

- 1. 進入 「**系統設定:基本」 > 「簡報計時器**」功能表並反白 「**關閉**」。按下 **MODE/ENTER**。接著會顯示一則確認訊息。
- 2. 反白 「**是**」並按下 「**MODE/ENTER**」確定。您會看到螢幕上顯示 「**計時器 已關閉**」訊息。

# <span id="page-30-0"></span>遠端翻頁作業

開始使用翻頁功能之前,請先用 USB 訊號線將投影機連接到電腦或筆記型電腦。 如需詳細資訊,請參閱第 16 頁的「連線」。

您可以按下遙控器上的 Page Up/Page Down,操作顯示軟體程式 (在連線的電腦 上),對 Page up/Page down 指令作出反應 (類似 Microsoft PowerPoint)。

如果遠端翻頁功能無法運作,請檢查 USB 連接是否正確,以及電腦上的滑鼠驅動程 式是否更新為最新版本。

←← 遠端翻頁功能無法在 Microsoft® Windows®98 作業系統下運作。建議使用 Windows®XP 以上版本的作 業系統。

## <span id="page-30-1"></span>鎖定影像

按下遙控器上的 **Freeze** 可以鎖定影像。畫面左上角會顯示 「**FREEZE**」的字樣。 若要解除此功能,請按投影機或遙控器上的任何按鍵。

請注意,如果遙控器上有以下按鍵,按下這些按鍵將無法解除此功能:**LASER**、#1、#4、

#### **Page Up/Page Down**、**NETWORK**、**NETWORK SETTING**。

即使畫面在鎖定狀態,視訊或其它裝置的影像還是持續播放。因此,如果連接的裝 置有聲音輸出,這時,您還是會聽到聲音的播放。

### <span id="page-30-2"></span>隱藏畫面

為了讓觀眾完全專注於簡報者,可以利用投影機或遙控器上的 「**ECO BLANK**」隱 藏螢幕影像。啟用此功能時,如果有連接音訊輸入訊號的話,仍可以聽到其聲音。

您可在 「**系統設定:基本 > 操作設定 > 空白畫面計時**」功能表中設定空白時間, 讓投影機在啟動空白書面之後的一段時間內,因沒有執行任何動作而自動恢復影像。

如果預設的時間長度不符合您簡報所需,請選取 「**停用**」。

不論 「**空白畫面計時**」為啟動或停用狀態,您都可以隨時按下投影機或遙控器上大 部分的按鍵來恢復影像。

(← 字當投影機在運作時,請勿讓任何物品擋住投影的鏡頭;因為這樣可能會使得該物品遇熱變形,甚至引 起火災。

### <span id="page-30-3"></span>鎖定控制鍵

您可以鎖定投影機上的控制按鍵,避免不小心更改了投影機的設定 (例如不小心被 小孩子按到按鍵)。啟動「面板按鍵鎖定」時,投影機上除了(b)電源以外的控制 按鍵都無法使用。

1. 進入 「**系統設定:基本**」 > 「**面板按鍵鎖定**」功能表,並按下投影機或遙控器 上的 ◀/▶ 選取 「開啟」。接著會顯示一則確認訊息。

2. 反白 「**是**」並按下 「**MODE/ENTER**」確定。

若要取消面板按鍵鎖,請使用遙控器進入 「**系統設定:基本**」 **>** 「**面板按鍵鎖定**」 功能表,然後按下 ◀ /▶ 選取 「**關閉**」。

• 當面板按鍵鎖定功能啟用時,遙控器上的按鍵仍可使用。

• 如果您沒有停用面板按鍵鎖就關閉投影機,下次開啟投影機時仍然會處於鎖定的狀態。

## <span id="page-31-0"></span>在高海拔環境中使用

如果您身處海平面 1500 至 3000 公尺,以及溫度介於 0°C 至 30°C 的環境時, 建議 您選擇使用**高海拔模式**。

∕介 使用環境高度位於 0 至 1500 公尺且溫度處於 0°C 至 35°C 之間時 · 請勿使用**高海拔模式** 。如果您在此 狀況下使用,投影機會過度冷卻。

若要啟動**高海拔模式**:

- 1. 按下 MENU/EXIT · 然後按下 ◀/▶ 直到反白**系統設定:進階**功能表為止。
- 2. 按下 ▼ 以反白 「 **高海拔模式**」,然後按下 ◀/▶ 選取 「 **開啟**」。接著會顯示 一則確認訊息。
- 3. 反白 「**是**」並按下 **MODE/ENTER**。

當啟用 「**高海拔模式**」時,為了達到降低裝置的溫度並提高效能,必須提高風扇的 轉速,也因此會產生較高分貝的運作噪音。

若您在除了上述以外的其它惡劣環境下使用投影機,可能會出現自動關機的現象。 此現象乃為了防止投影機內部過熱所做的保護設計。若發生這類情形,請切換到高 海拔模式以解決自動關機的問題。然而,這並不表示本投影機可以在任何惡劣或不 良的環境下使用。

### <span id="page-31-1"></span>調整聲音

您可以按照下列所示進行音效調整,並在投影機喇叭上生效。請務必正確連接至投 影機音訊輸入來源。如需有關如何連接音訊輸入來源的資訊,請參閱第 16 [頁的](#page-15-0) [「連線」。](#page-15-0)

設為靜音

若要暫時關閉音效:

- <span id="page-31-3"></span>1. 按下 MENU/EXIT · 然後按下 ◀/▶ 直到反白**系統設定:進階**功能表為止。
- <span id="page-31-4"></span>2. 按下 反白 「**音訊設定**」,然後按下 「**MODE/ENTER**」。「**音訊設定**」頁 出現。
- 3. 反白靜音 · 然後按下 ◀/▶ 選取開啟 ·

您也可以按下遙控器上的 **Mute** 來切換開啟 / 關閉投影機音訊 (若適用)。

#### 調整音量

若要調整音量,請按下 Volume +/- 或 ■ / ■ / ■ / 或是:

1. 重複上面的步驟 [1](#page-31-3) 至 [2](#page-31-4)。

2. 按下 ▼ 以反白音量, 然後按下 ◀/▶ 以選取需要的音量。

#### <span id="page-31-2"></span>關閉**開 / 關機提示音**

關閉鈴聲:

1. 重複上面的步驟 [1](#page-31-3) 至 [2](#page-31-4)。

2. 按下 ▼ 以反白**開 / 關機提示音** · 然後按下 ◀/▶ 以選取關閉 ·

唯一能夠變更 「**開 / 關機提示音**」的方式就是設定此處的 「開啟」或 「關閉」。設定靜音或變更音量 並不會影響到 「**開 / 關機提示音**」。

# <span id="page-32-0"></span>使用測試畫面

投影機可顯示網格測試畫面。此功能可以協助 你調整影像的大小和焦點,並檢查投影的影像 是否有變形。

若要顯示測試畫面,請開啟 OSD 功能表並進 入**系統設定:進階** > **測試畫面**,然後按下 / 以選取**開啟**。

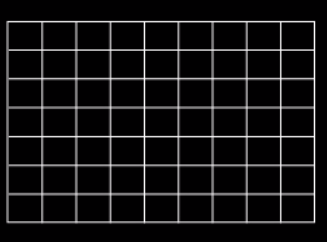

## <span id="page-32-1"></span>使用教學範本

投影機提供許多預設畫面,可用於各種教學目的,啟動畫面:

- 1. 開啟 OSD 功能表並進入顯示 > 教學表格, 然後按下 ▲/▼ 以選取黑板或 **白板**。
- 2. 按下 ◀/▶ 以選擇需要的畫面。
- 3. 按下 **MODE/ENTER** 以啟動畫面。

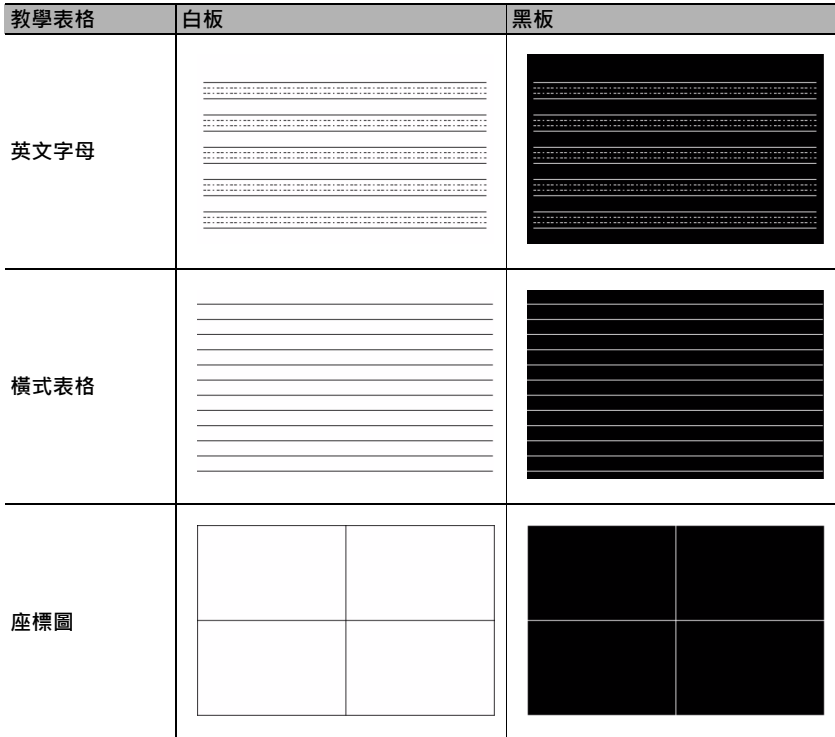

## <span id="page-33-0"></span>關閉投影機

- 1. 按下(1)電源鍵,接著會顯示一則確認訊息。 如果您未在幾秒內做出回應,訊息就會消失。
- 2. 再按一下 (b) 電源鍵。「POWER(電源指示燈)」會閃爍橘燈,然後燈泡熄 滅,風扇會持續運作 90 秒以冷卻投影機。
- 為保護燈泡,投影機並不會在冷卻過程中回應任何指令。

若要縮短冷卻時間,您也可以啟動「快速冷卻」功能。如需詳細資訊,請參閱第 40 頁的「快速冷 [卻」](#page-39-0)。

- 3. 完成冷卻程序後,即會聽見 「**關機鈴聲**」。 **POWER (電源指示燈)**會呈現橘色恆亮,風扇 停止。請從電源插座上拔下電源線。
- 如需關機提示音的詳細資訊,請參閱第 32 [頁的 「關閉開](#page-31-2) / 關 [機提示音」。](#page-31-2)
	- 若投影機不正常關機,為了保護投影燈泡,在試圖重新啟動 投影機時,風扇會動作幾分鐘以冷卻投影機。當風扇停止運 轉且 **POWER (電源指示燈)**亮橘色燈後,請再次按下 **電源**鍵重新啟動投影機。
	- 燈泡壽命將視環境狀況及使用情形而定。

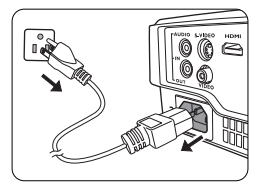

# <span id="page-33-1"></span>直接關機

等投影機關機後,您可以直接將 AC 電源線拔出。為保護燈泡,請等待 10 分鐘後再 重新啟動投影機。(當您嘗試重新啟動投影機時,風扇會運轉幾分鐘以進行冷卻。 在此情況下,當風扇停止運轉且 **POWER (電源指示燈)**亮橘色燈後,請再次按下 **電源**鍵重新啟動投影機。)

# <span id="page-34-0"></span>操作功能表

## 功能表系統

請注意 OSD 功能表會根據使用者所選訊號類型以及投影機型號而有所不同。

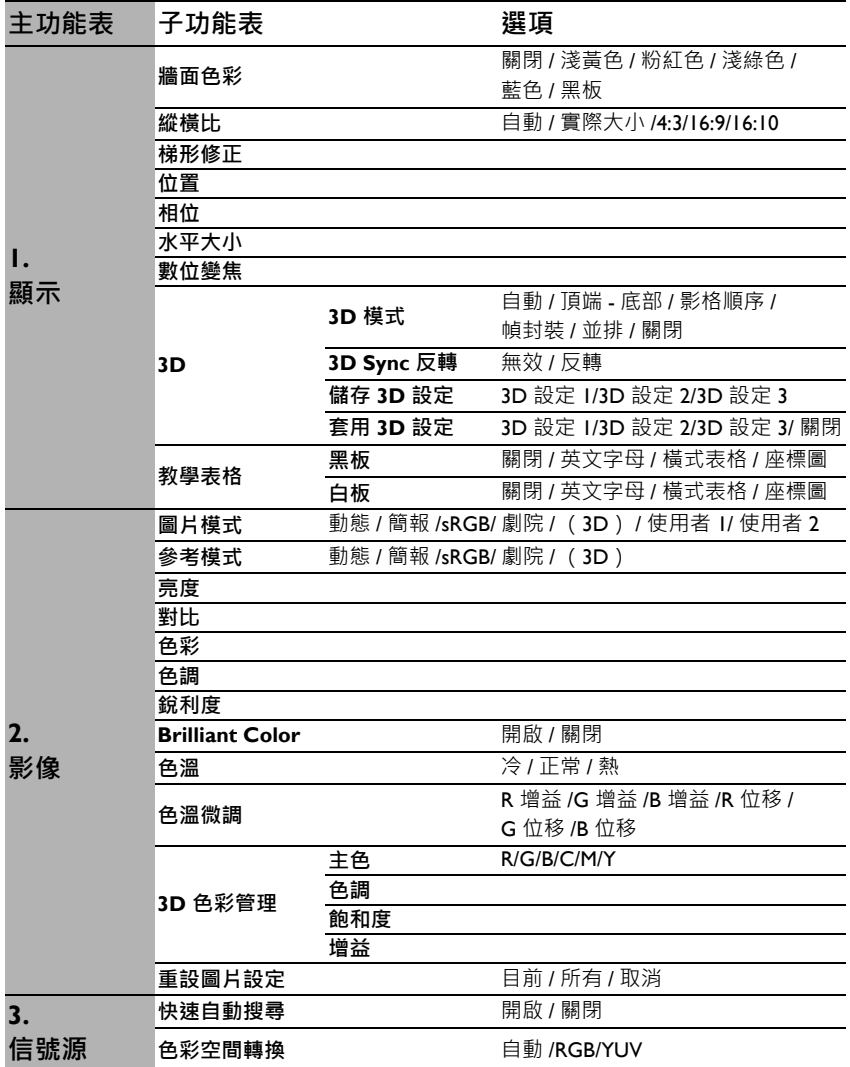

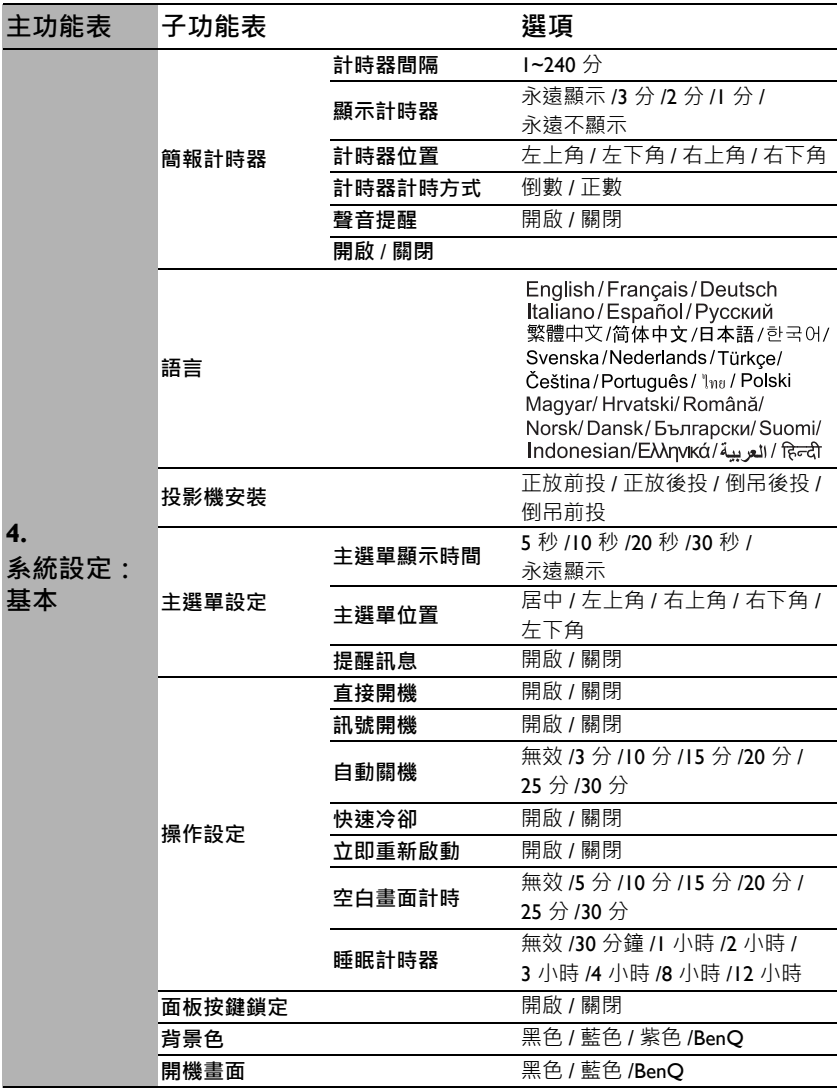

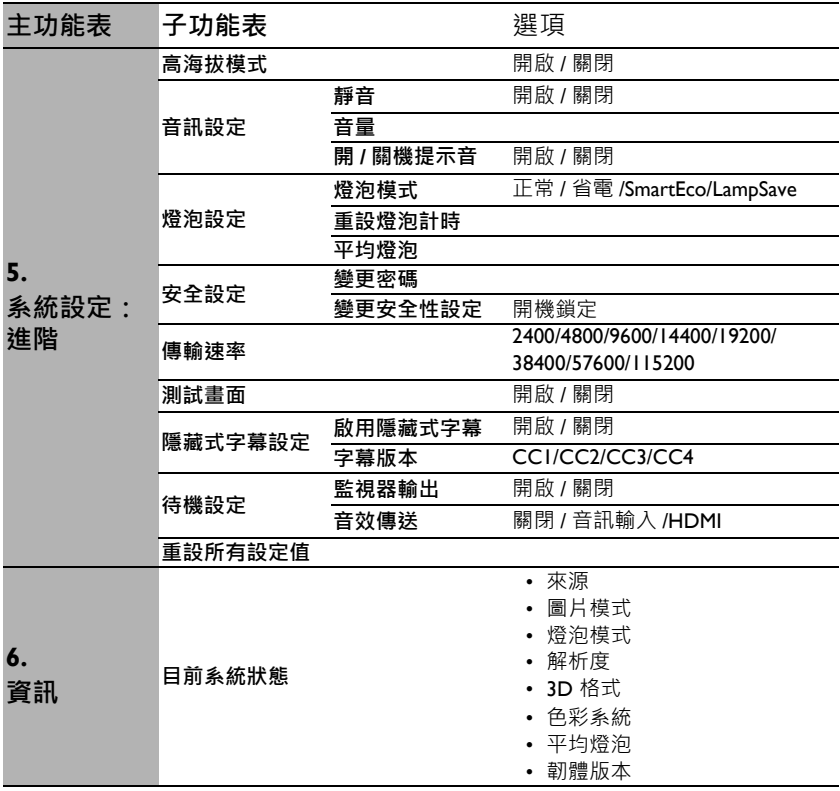

請注意﹐功能表項目只有在投影機偵測到一個以上的有效訊號時才能使用‧如果沒 有任何設備連接到投影機或是偵測不到任何訊號﹐就只能存取有限的功能表項目。

# 功能表說明

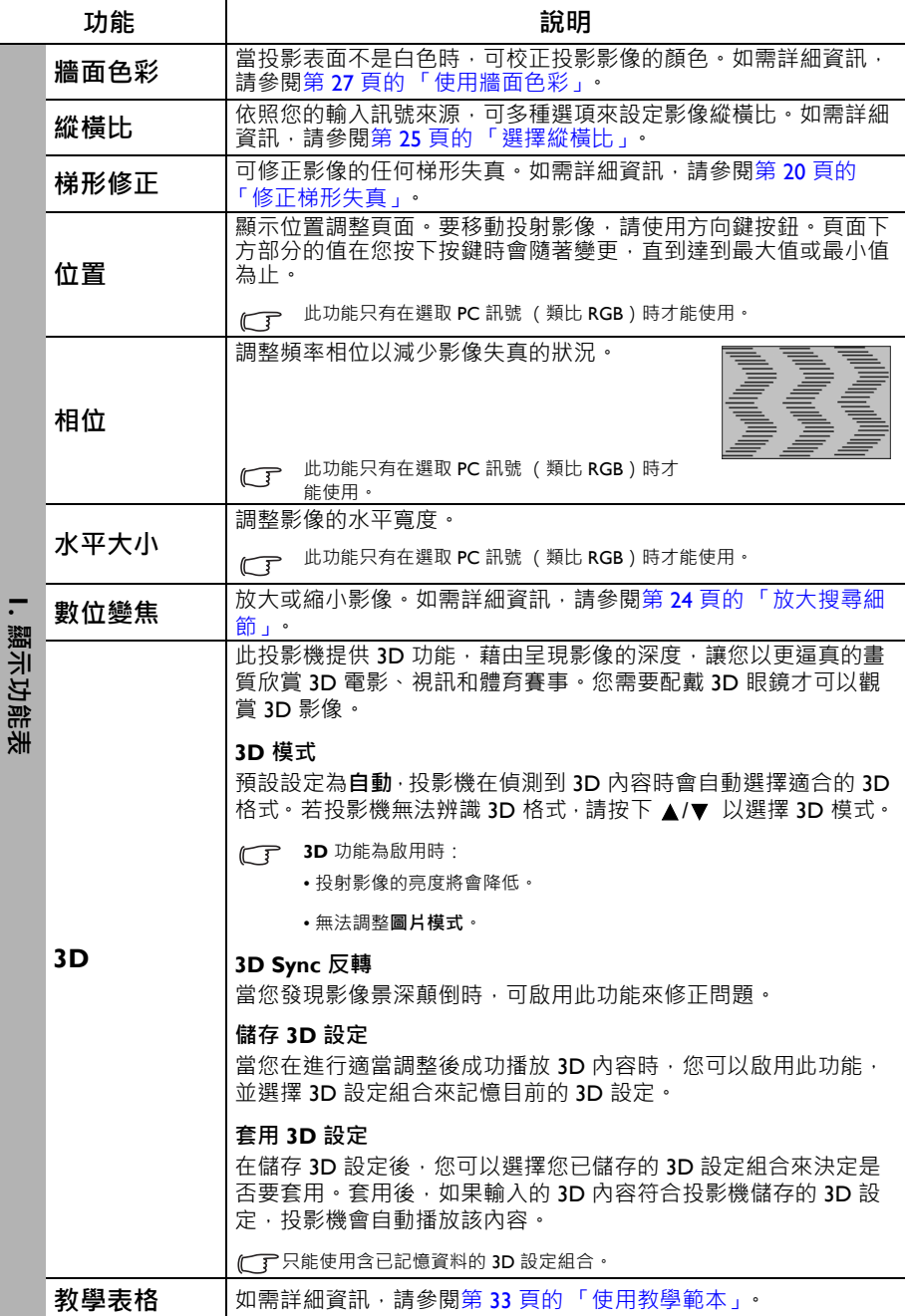

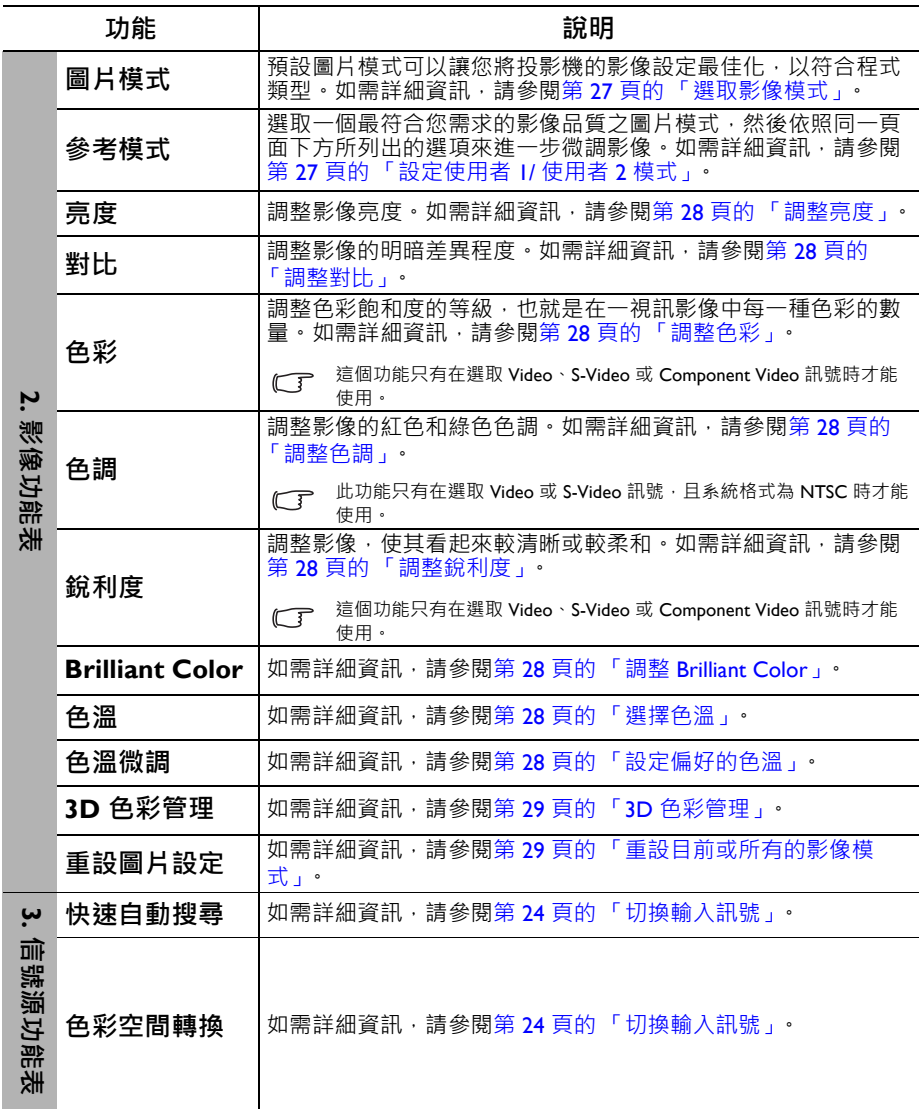

<span id="page-39-0"></span>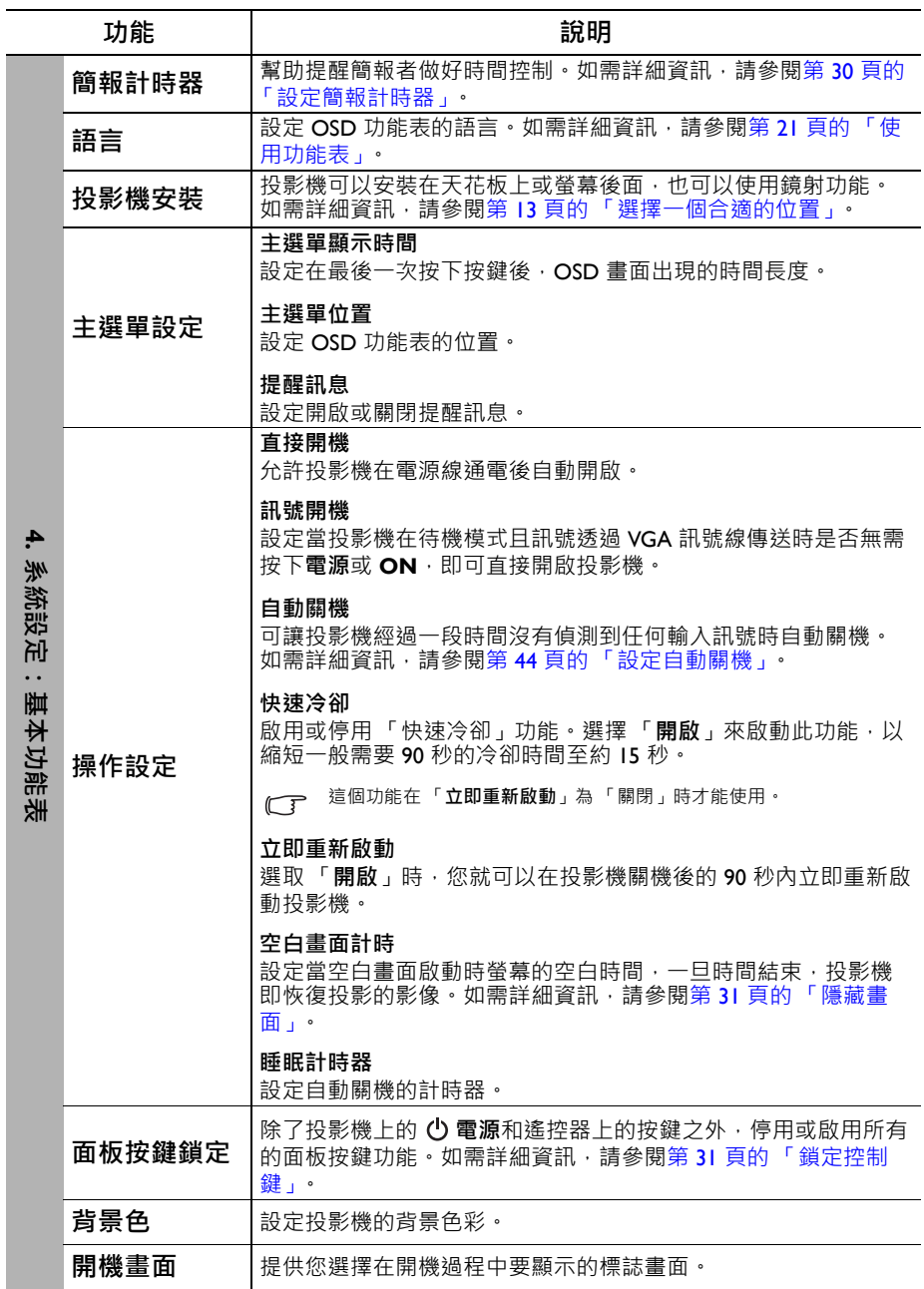

<span id="page-40-0"></span>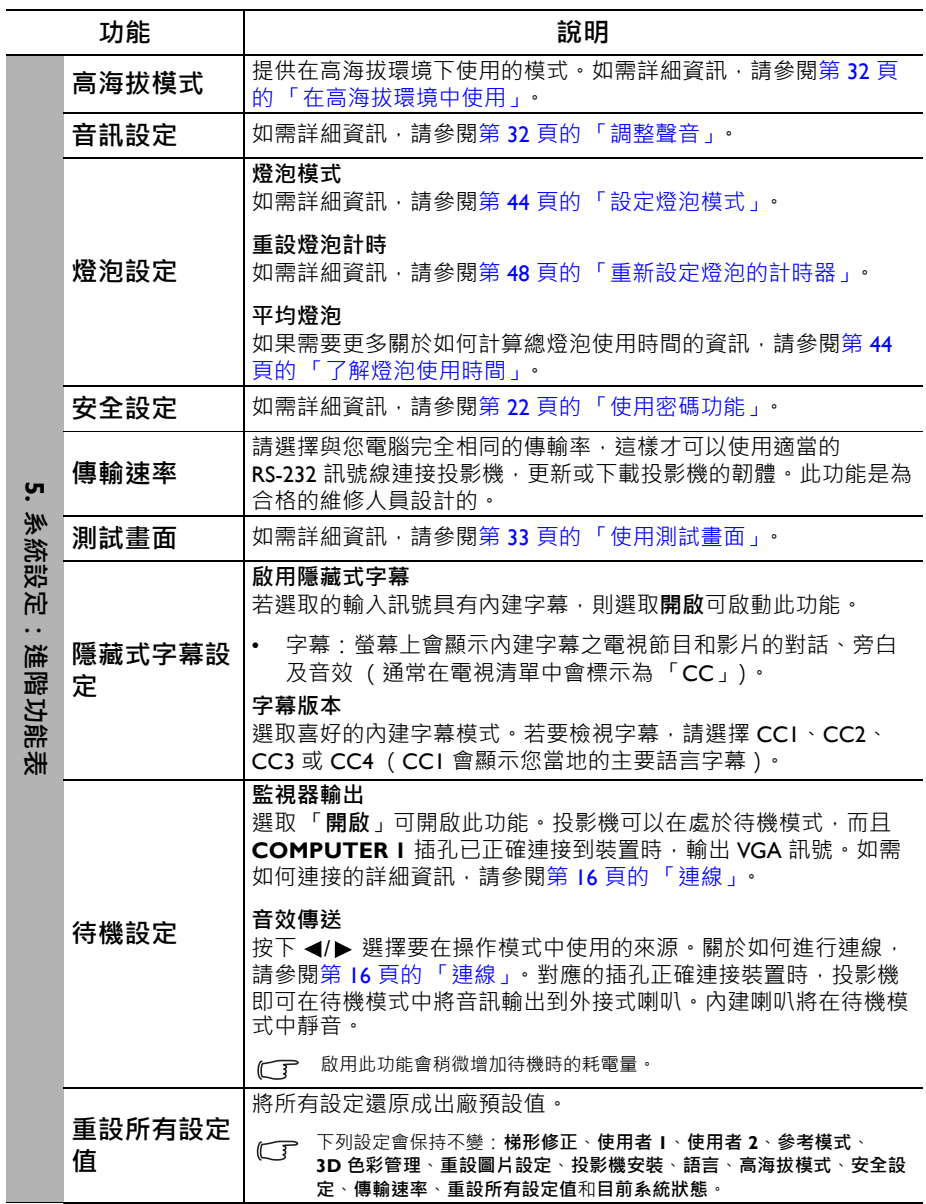

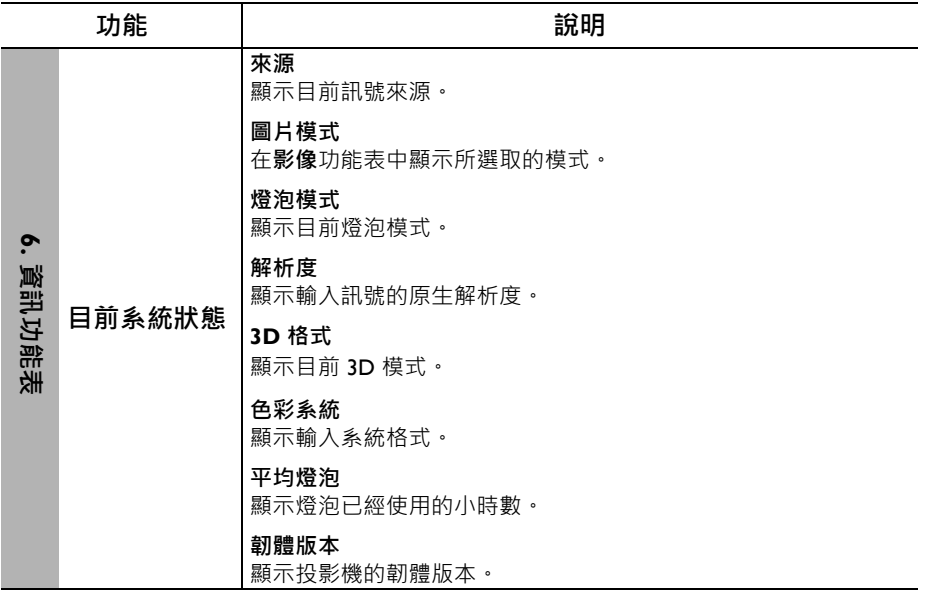

<span id="page-42-0"></span>維護

### <span id="page-42-1"></span>維護投影機

投影機需要維護。您需要做的定期保養就是保持鏡頭和外殼乾淨。

請勿拆卸投影機的任何零件。如需更換其他零件,請聯絡經銷商。

### 清潔鏡頭

發現表面有灰塵或髒污時,立刻清潔鏡頭。清理鏡頭前,請務必關閉投影機使其完 全冷卻。

- 使用罐裝的壓縮空氣清除灰塵。
- 如有塵十或髒污,使用鏡片專用清潔紙或沾有清潔劑的布來輕拭鏡片。
- 絕對不要使用研磨墊、鹼性 / 酸性清潔劑、擦洗粉或是酒精、苯、溶劑或殺蟲劑 等揮發性溶劑。使用此類物質或與橡膠或乙烯基物質長時間接觸可能會對投影機 表面和機身材質造成傷害。

### 清潔投影機外殼

在您清潔外殼前,請依照第 34 [頁的 「關閉投影機」的](#page-33-0)說明來關閉投影機並拔掉其 電源線。

• 如果要清潔髒污,請使用非棉質的軟布,輕拭外殼。

• 如果要清除嚴重髒污及斑點,請將軟布沾水或中性清潔劑。再擦拭外殼。

絕對不要使用蠟、酒精、苯、溶劑或其他化學清潔劑。上述物質會損傷外殼。

### 收存投影機

若要長時間收藏投影機,請遵照下列程序:

- 確定收存場所的溫度與溼度是在投影機建議的範圍之內。請參閱第 51 頁的「規 [格」或](#page-50-0)聯絡您的經銷商來得知其範圍。
- 收回調整腳座。
- 取出遙控器的電池。
- 將投影機放在原本的包裝或同材質的包裝材料裡。

### 運送投影機

建議將投影機放在原本的包裝或同材質的包裝材料裡。

# <span id="page-43-0"></span>燈泡資訊

<span id="page-43-3"></span>了解燈泡使用時間

當使用投影機時,其燈泡使用時間會使用內建的計時器,自動地計算其使用時間 (小時)。

總 (相等)燈泡使用時間 = 2.22 x (**正常**模式下的使用時間) + 1.67 x (**省電**模式下 的使用時間) + 1.54 x (**SmartEco** 模式下的使用時間) + 1.00 x (**LampSave** 模式 下的使用時間)。

取得燈泡使用時間資訊:

- 1. 按下 MENU/EXIT 並按下 ◀/▶ 反白 「 系統設定: 進階」功能表。
- 2. 按下 反白**燈泡設定**,按下 **MODE/ENTER**。「**燈泡設定**」頁出現。
- 3. 您將會看見功能表上顯示的 「**平均燈泡**」資訊。
- 4. 若要退出功能表,請按下 MENU/EXIT。

您也可以進入 「**資訊**」功能表檢視燈泡使用時間資訊。

### 延長燈泡使用壽命

投射燈泡為消耗品,在正常使用下通常可以使用長達 3000–4000 小時。若要盡量延 長燈泡使用壽命,您可以透過 OSD 功能表進行下列設定。

#### <span id="page-43-2"></span>**• 設定燈泡模式**

將投影機設為**省電**、**SmartEco** 或 **LampSave** 模式時會延長燈泡使用壽命。若要設 定**省電**、**SmartEco** 或 **LampSave** 模式,請進入 「**系統設定:進階** > **燈泡設定** > 燈泡模式 , 功能表, 然後按下 ◀/▶•

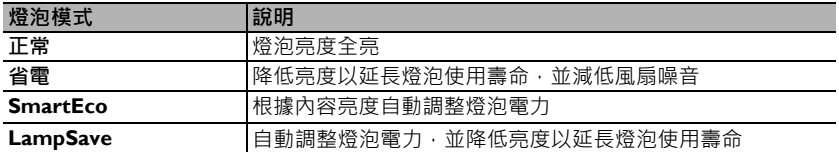

#### <span id="page-43-1"></span>**• 設定自動關機**

此功能可以讓投影機經過一段所設定的時間後,且沒有偵測到任何輸入訊號時自動 關機,以免浪費燈泡壽命。

若要設定**自動關機**,請進入 「**系統設定:基本**」 > 「**操作設定**」 > 「**自動關機**」功 能表,然後按下 ◀/▶•如果預設的時間長度不符合您的個人需求,請選取**無效** • 投 影機不會在經過特定時間長度之後自動關機。

## 更換燈泡的時機

當**燈泡指示燈**亮紅燈,或出現建議更換燈泡的訊息時,在安裝新燈泡前,請洽詢經 銷商或前往 <http://www.BenQ.com>。老舊燈泡可能會導致投影機故障,在部分情況下 甚至發生燈泡爆炸的情形。

 $\bigwedge$  LAMP (燈泡指示燈)和 TEMP (溫度警示燈)會在燈泡過熱時亮起。請關閉電源,讓投影機冷卻 45 分鐘。如果重開電源時,「Lamp (燈泡指示燈)」或「TEMP (溫度警示燈)」仍然亮起,請與經 銷商連絡。如需詳細資訊,請參閱第 49 [頁的 「指示燈」。](#page-48-0)

下列燈泡警告訊息可提醒您更換燈泡。

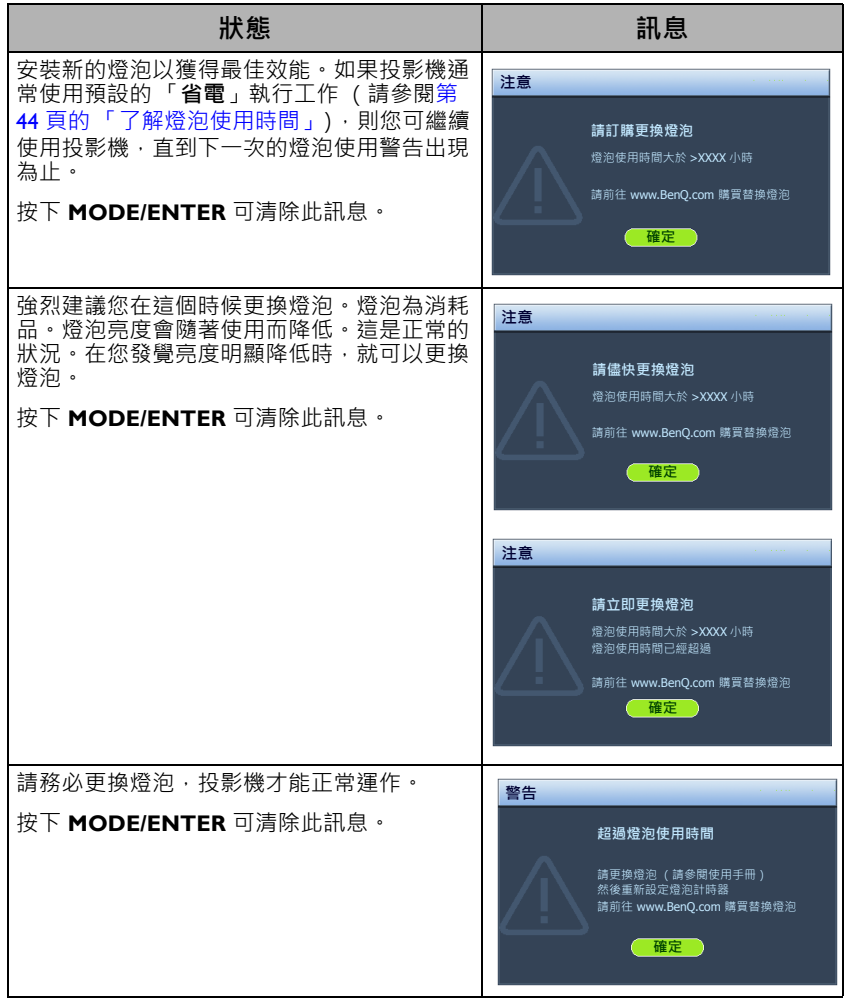

以上訊息所顯示的 「XXXX」,其數字將隨機型的不同而異。

## 更換燈泡 ( 僅供服務人員使用 )

**• 為避免觸電的危險,請務必先關閉投影機電源,並拔下電源線,再更換燈泡。**

- 為降低嚴重燙傷的危險,請讓投影機冷卻至少 45 分鐘,再更換燈泡。
- 為降低手指受傷與損壞內部組件的危險,請小心取下尖銳的燈泡玻璃碎片。
- 為降低手指受傷的危險與 / 或觸摸鏡頭對影像品質造成的影響,在拆下燈泡時,請勿觸摸空的燈 座。
- 燈泡內含水銀。請依照當地的危險廢棄物丟棄法規,以正確方式棄置燈泡。
- 為確保投影機最佳效能,要更換燈泡時建議您購買合格的投影機燈泡。
- 如果要在投影機倒吊在天花板上時更換燈泡,請確定燈泡插孔下方沒有人,以免燈泡破裂時可能 對他人的眼睛造成傷害。
- 確保在處理破損燈泡時有良好通風。建議您使用口罩、安全護目鏡、護目鏡或面罩,並穿戴防護 衣物 (如手套)。
- 1. 關閉雷源,將插頭自雷源插座拔除。如果燈泡很熱,請讓燈泡冷卻 **45 分鐘,以免燙傷。**
- 2. 鬆開燈泡護蓋上的固定螺絲 (位於投影 機的側邊),以鬆開燈泡護蓋。
- 3. 開啟燈泡蓋。

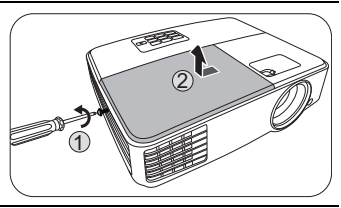

- 4. 移除投影機的燈泡護蓋。
- $\sqrt{\left(\right)}$  請勿在尚未蓋好燈泡護蓋的情況下開啟電源。
	- 請勿將手伸入燈泡與投影機間。投影機內部銳利的 邊緣可能會割傷您的手。

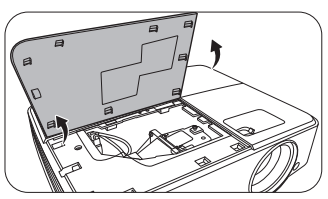

- 5. 依照圖示將燈泡連接器從投影機上拔除。
- 6. 鬆開鎖燈泡的螺絲。
- 7. 拉起把手,使其成為直立狀態。

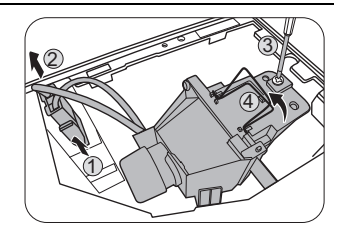

- 8. 利用把手將燈泡緩緩拉出投影機。
- $\bigwedge$  太快拉出燈泡,可能會造成燈泡破裂,而使碎片掉進投 影機內。
	- 請勿將燈泡放在可能會有水濺上去、兒童接觸得到的地 方,或易燃物附近。
	- 拆下燈泡後,請勿將手伸入投影機內。如果碰觸內部的 光學組件,可能導致投影影像色彩不均勻並扭曲。
	- 9. 如圖所示,將新燈泡放下。

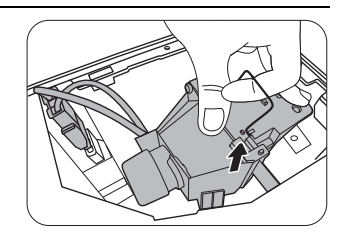

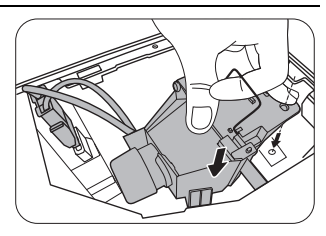

- 10. 將固定燈泡的螺絲鎖緊。
- 11. 確定把手已經放平,而且鎖在適當的位置。
- 12. 重新接回燈泡連接器。
- **/ ∫ •** 如果沒有鎖緊螺絲,燈泡可能會接觸不良,進而導致機 器故障。
	- 請勿將螺絲鎖得過緊。
	- 13. 將投影機的燈泡護蓋放置好。

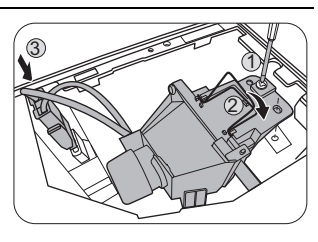

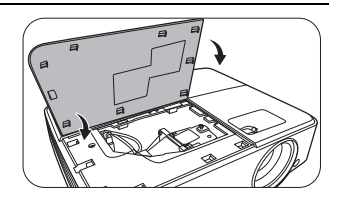

- 14. 關閉燈泡蓋。
- 15. 銷緊燈泡護蓋固定螺絲。
- 如果沒有鎖緊螺絲 · 燈泡可能會接觸不良 · 進而導致機<br> 器故障。
	- 請勿將螺絲銷得禍緊。

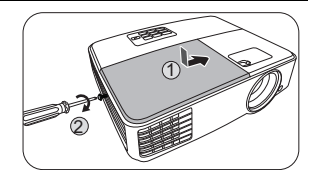

- 16. 連接電源線並重新啟動投影機。
- 請勿在尚未蓋好燈泡護蓋的情況下開啟電源。

#### <span id="page-47-0"></span>**重新設定燈泡的計時器**

17. 出現開機畫面後,開啟 OSD 功能表。進入 「**系統設定:進階**」 > 「**燈泡設 定**」功能表。按下 **MODE/ENTER**。「**燈泡設定**」頁出現。反白 「**重設燈泡計 時**」。警告訊息詢問您是否要重設燈泡計時器。反白 「**重設**」,然後按下 「**MODE/ENTER**」。燈泡使用時間會重設為 「0」。

如果燈泡不是新的或未經更換,請勿重設時間,否則可能會導致機器損壞。

# <span id="page-48-0"></span>指示燈

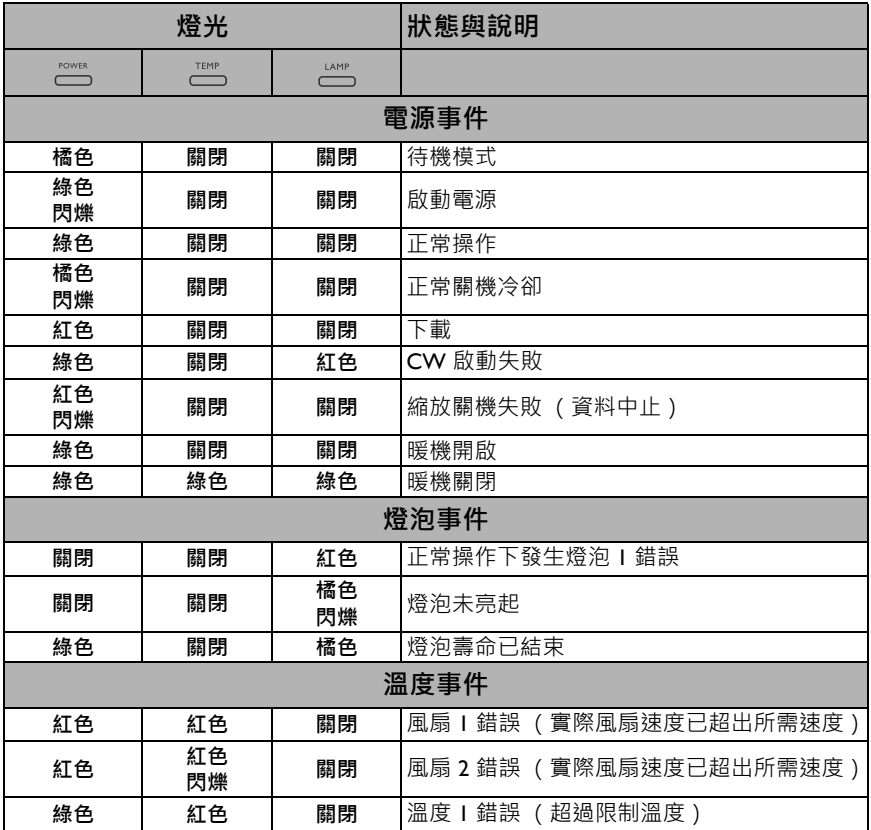

# <span id="page-49-0"></span>疑難排解

### **無法開啟投影機電源。**

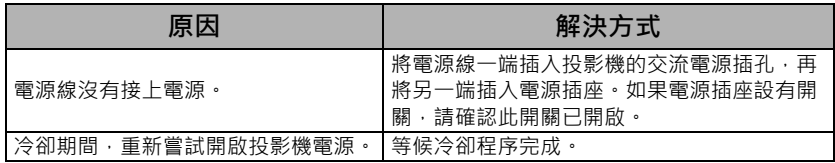

### **沒有影像。**

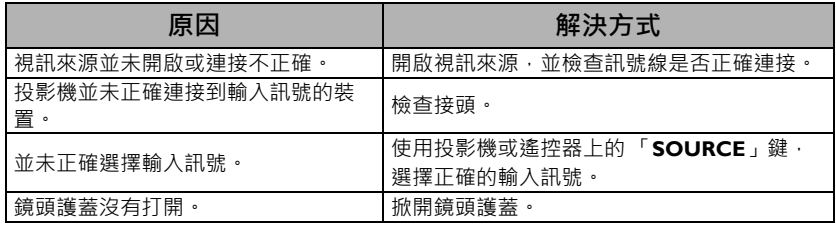

### **影像模糊。**

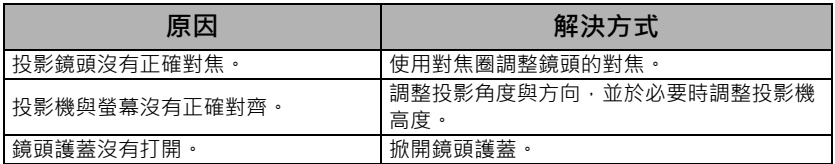

### **遙控器無法操作。**

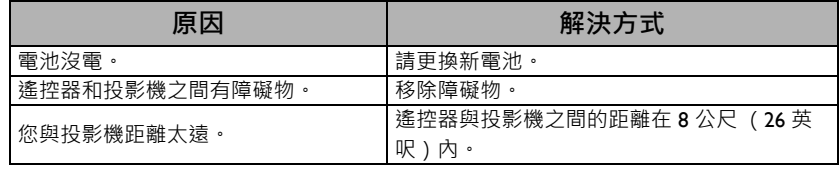

### **密碼不正確。**

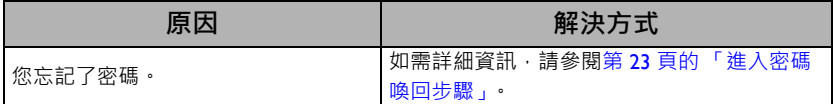

# <span id="page-50-0"></span>規格

<span id="page-50-1"></span>投影機規格 ←▼ 所有規格如有變更,恕不另行通知。

#### **光學**

解析度 **MS527/MS517H/MS524A**: 800 x 600 SVGA **MX528/MX525A**:1024 x 768 XGA **MW529/TW529/MW526A**: 1280 x 800 WXGA 顯示系統 1-CHIP DMD 鏡頭 F 值 **MS527/MS517H/MS524A/MX528/ MX525A**: F = 2.56 ~ 2.68  $\cdot$  f = 22.04 ~ 24.14 公釐 **MW529/TW529/MW526A**:  $F = 2.56 - 2.68 \cdot f = 22 - 24.1$  公釐 清楚的對焦範圍 **MS527/MS517H/MS524A/MX528/ MX525A**: 2.38–7.15 m @ 廣角、 2.62–7.87 m @ 焦距 **MW529/TW529/MW526A:** 2–6 m @ 廣角、 2.2–6.6 m @ 焦距 燈泡 190 瓦燈泡

### **電子**

電源 AC100–240V、2.7 A、50–60 Hz (自動) 耗電量 280 瓦 (最大);< 0.5 瓦 (待機)

#### **機械**

重量

1.9 公斤 (4.19 磅)

#### **輸出端子**

RGB 輸出 D-Sub 15 針 (母端) x 1 喇叭 (立體聲) 2 瓦 x 1 音訊訊號輸出 PC 音訊插孔 x 1

#### **控制**

RS-232 序列控制 9 針腳 x 1 紅外線接收器 x 1

**輸入端子** 電腦輸入 RGB 輸入 D-Sub 15 針 (母端) x 2 視訊訊號輸入 S-VIDEO Mini DIN 4 針連接埠 x 1 VIDEO RCA 插孔 x 1 SD/HDTV 訊號輸入 類比 - 色差 RCA 插孔 x 3 (透過 RGB 輸入) 數位 - HDMI x 1 音訊訊號輸入 音訊輸入 PC 音訊插孔 x 1 USB 連接埠 (Mini-B x 1)

#### **環境需求**

操作溫度 0°C 至 40°C (海平面) 操作相對濕度 10%–90% (無冷凝狀態) 操作海拔 0-1499 公尺, 0°C-35°C 1500–3000 公尺,0℃–30℃(開啟 高海拔模式)

<span id="page-51-0"></span>尺寸

283 公釐 (寬) x 95 公釐 (高) x 222 公釐 (深)

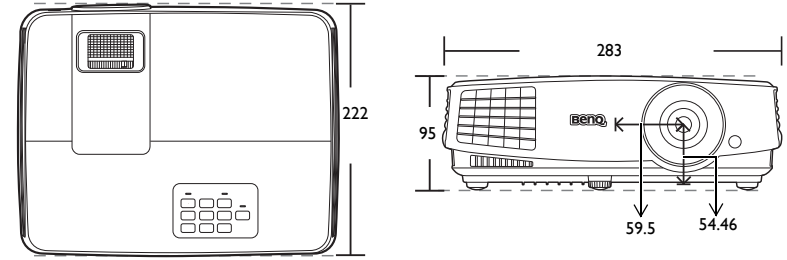

單位:公釐

- <span id="page-51-1"></span>天花板安裝
	- 天花板安裝螺絲:**M4**<br>(最大長度 = **25** 公釐;最小長度 = **20** 公釐)

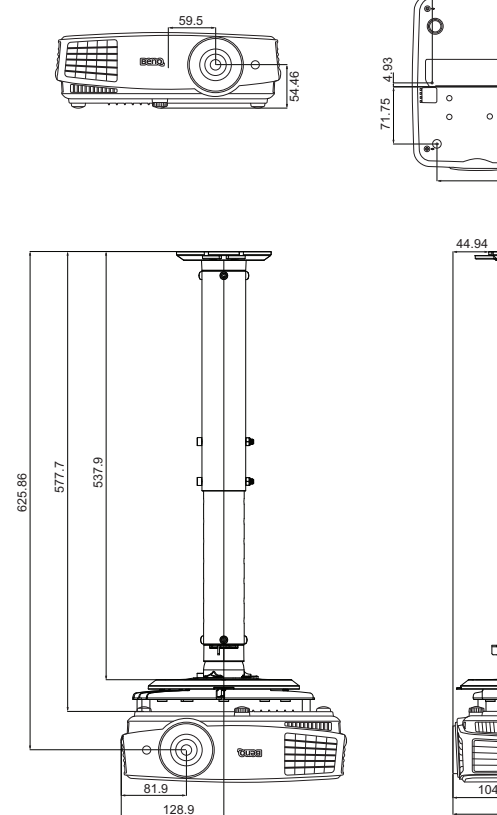

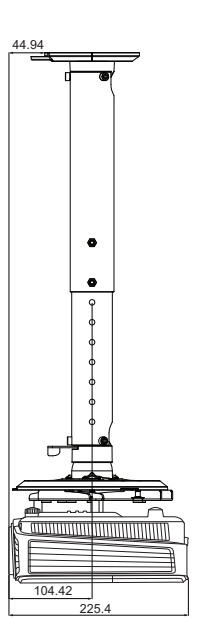

07.54

l,

105.77

201.55

71.65

 $\ddot{\dot{\circ}}$ 

單位:公釐

# <span id="page-52-0"></span>時序表

## 支援 PC 輸入時序

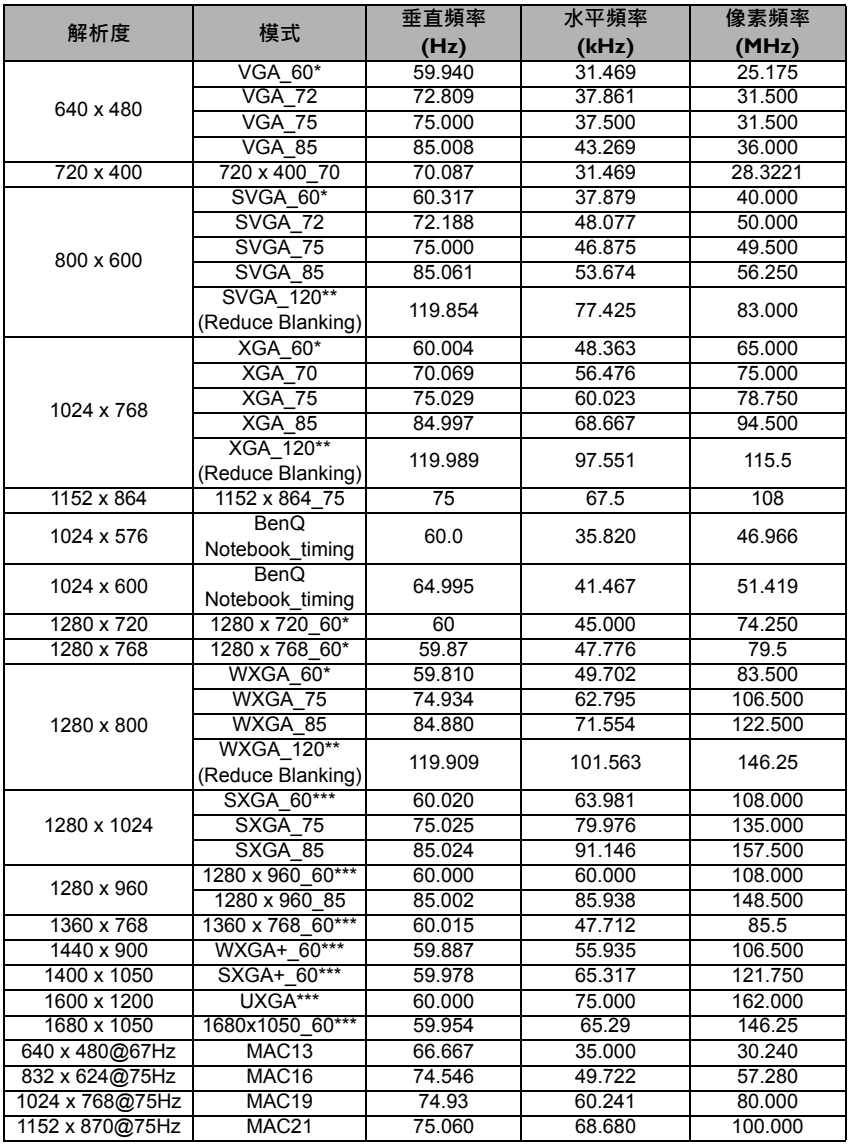

• \* 支援採用**影格順序**、**頂端 - 底部**和**並排**格式的 3D 訊號時序。

\*\* 支援採用**影格順序**格式的 3D 訊號時序。

\*\*\* 支援採用**頂端 - 底部**和**並排**格式的 3D 訊號時序。

• 以上顯示的時序可能會因 EDID 檔案與 VGA 圖形卡限制而無法受到支援。您可能無法選擇某些 時序。

## 支援 HDMI (HDCP) 輸入時序

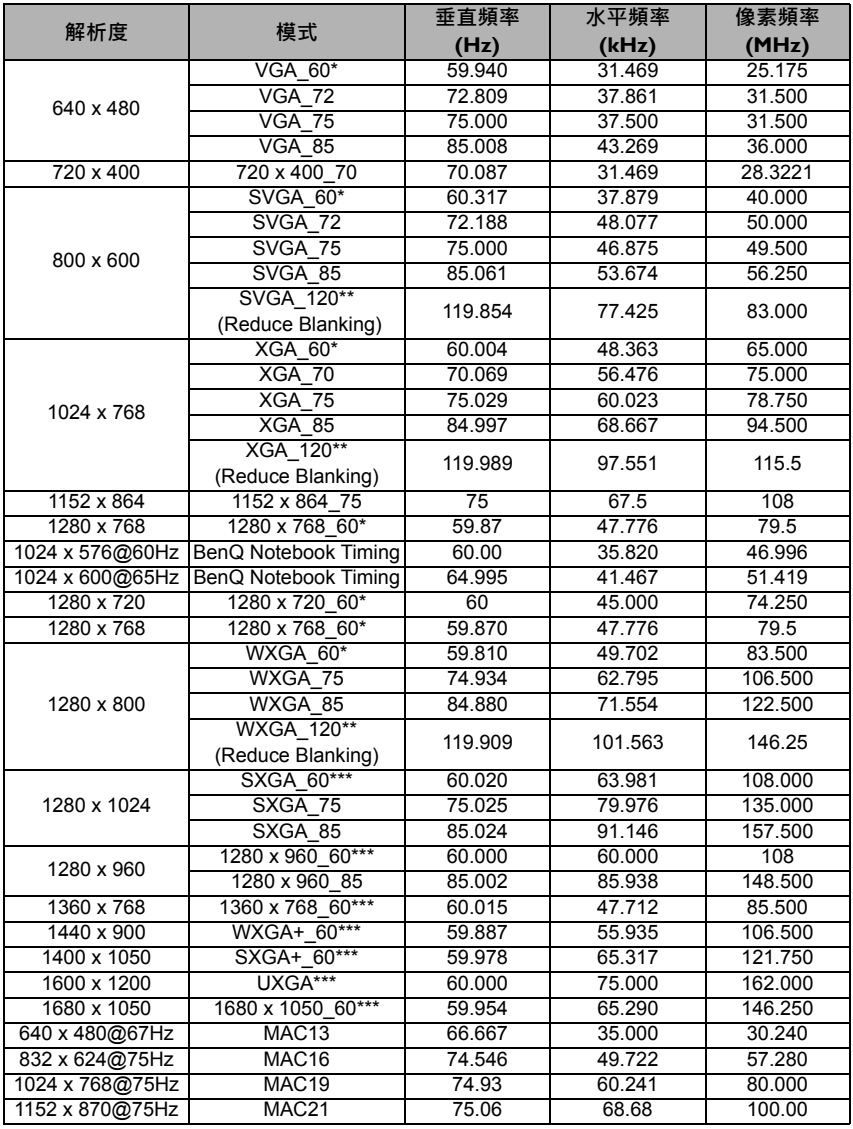

• \* 支援採用**影格順序**、**頂端 - 底部**和**並排**格式的 3D 訊號時序。 \*\* 支援採用**影格順序**格式的 3D 訊號時序。 \*\*\* 支援採用**頂端 - 底部**和**並排**格式的 3D 訊號時序。

• 以上顯示的時序可能會因 EDID 檔案與 VGA 圖形卡限制而無法受到支援。您可能無法選擇某些 時序。

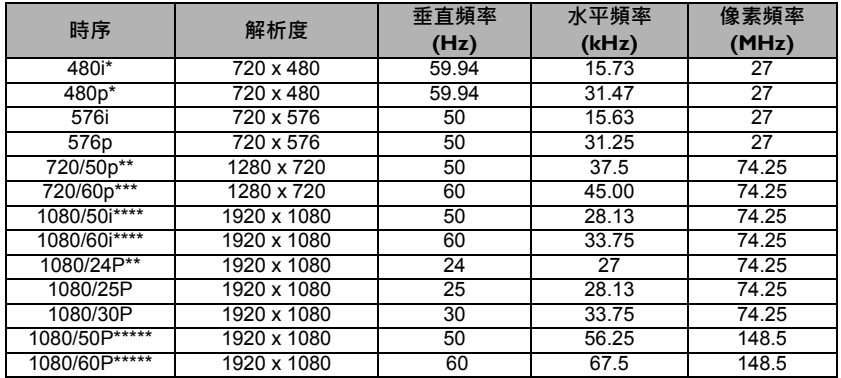

\* 支援採用**影格順序**格式的 3D 訊號時序。

\*\* 支援採用**幀封裝**、**頂端 - 底部**和**並排**格式的 3D 訊號時序。

\*\*\* 支援採用**影格順序**、**幀封裝**、**頂端 - 底部**和**並排**格式的 3D 訊號時序。

\*\*\*\* 支援採用**並排**格式的 3D 訊號時序。

\*\*\*\*\* 支援採用**頂端 - 底部**和**並排**格式的 3D 訊號時序。

## 支援 Component-YPbPr 輸入時序

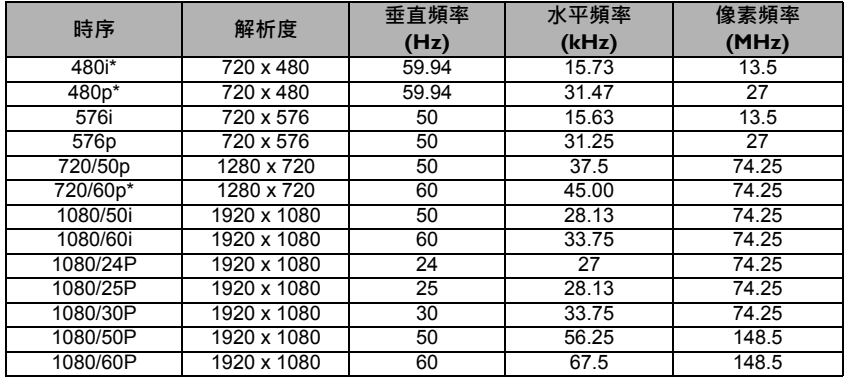

• \* 支援採用**影格順序**格式的 3D 訊號時序。

• 顯示 1080i(1125i)@60Hz 或 1080i(1125i)@50Hz 訊號可能讓影像產生些微震動。

### 支援 Video 與 S-Video 輸入時序

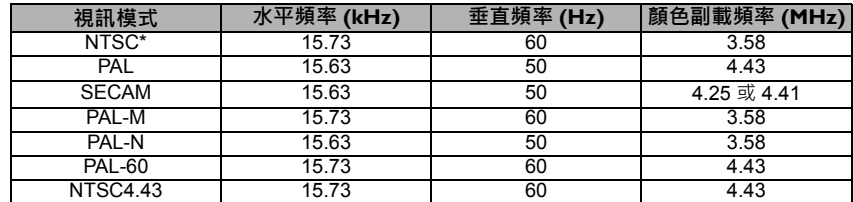

\* 支援採用**影格順序**格式的 3D 訊號時序。

# <span id="page-55-0"></span>保固和版權資訊

有限保固

BenQ 保證本產品在正常使用與存放狀態下不會有材料與成品上的瑕疵。

如要提出保固請求,您必須提供購買日期的證明。如果本產品在保固期內發現有瑕 疵,本公司唯一的義務,也是您唯一可獲得的補償是,更換有瑕疵的任何零件 (包 含人工)。要取得保固服務,請在發現任何瑕疵時,立即與您原購買本產品的經銷 商聯繫。

重要聲明:當顧客未依照 BenQ 載明的指示操作產品時,上述保固隨即失效。特別 注意操作時環境溼度必須在 10% 至 90% 之間、溫度必須在 0°C 至 35°C、海拔高度 必須低於 4920 英呎,此外避免在充滿灰塵的環境中使用本投影機。本保固賦予您特 定的法律權利,而視國家而異,您也可能擁有其他權利。

如需其它資訊,請造訪 www.BenQ.com

#### 版權

版權所有 2015 · 明基電通股份有限公司 (BenQ) · 所有權利受到保護。未獲明基電通 書面同意之前,不得將本出版品的任何部份以電子、機械、電磁、光學、化學、人 工或其他任何方式重製、傳送、改寫、儲存於檢索系統,或翻譯成任何語言或電腦 語言。

### 免責聲明

對於本文之任何明示或暗示內容,明基電通股份有限公司不做任何聲明或保證,亦 明確拒絕提供任何保證、可交易性、或針對任何特定目的之適用性。此外,明基電 通保留隨時修改或變更手冊內容之權利,且無須通知任何人士。

\*DLP、Digital Micromirror Device 及 DMD 均為德州儀器公司的商標。其他商標則為 其個別公司或組織版權所有。

專利

如需 BenQ 投影機專利項目的詳細資料,請造訪 http://patmarking.beng.com/